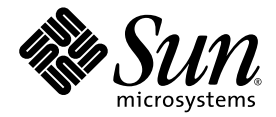

# Sun Blade X6250 サーバー モジュールのオペレーティング システムインストールガイド

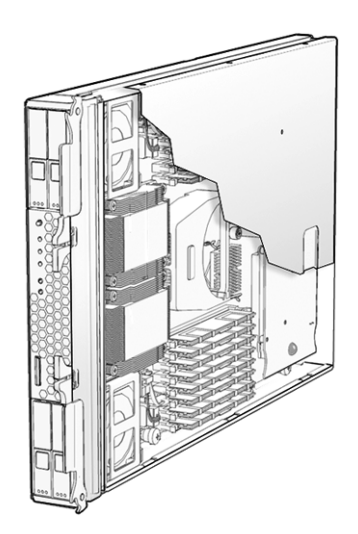

Sun Microsystems, Inc. www.sun.com

部品番号 820-2413-10 2007 年 7 月、改訂 A

本書についてのご意見・ご感想は、<http://www.sun.com/hwdocs/feedback> のフォームを使って弊社までお送りください。

Copyright © 2007 Sun Microsystems, Inc., 4150 Network Circle, Santa Clara, California 95054, U.S.A. All rights reserved.

この配布物には、サードパーティによる情報が含まれることがあります。

本製品の一部は、Berkeley BSD systems に由来し、University of California からライセンスを受けています。UNIX は、X/Open Company, Ltd. の米国ならびに他の国における登録商標で、X/Open Company, Ltd. が所有する独占的ライセンス供与権に基づいて、米国 Sun Microsystems 社にライセンス供与されています。

Sun、Sun Microsystems、Sun のロゴマーク、Java、Solaris、Sun Blade は、Sun Microsystems, Inc. の米国およびその他の国における商標ま たは登録商標です。

本書は、「現状のまま」の形で提供され、法律により免責が認められない場合を除き、商品性、特定目的への適合性、第三者の権利の非侵 害に関する暗黙の保証を含む、いかなる明示的および暗示的な保証も伴わないものとします。

Copyright © 2007 Sun Microsystems, Inc., 4150 Network Circle, Santa Clara, California 95054, Etats-Unis. Tous droits réservés.

Cette distribution peut inclure des éléments développés par des tiers.

Des parties de ce produit pourront être dérivées des systèmes Berkeley BSD licenciés par l'Université de Californie. UNIX est une marque déposée aux Etats-Unis et dans d'autres pays sous licence exclusive de X/Open Company, Ltd.

Sun, Sun Microsystems, le logo Sun, Java, Solaris et Sun Blade sont des marques de fabrique ou des marques déposées de Sun Microsystems, Inc. aux Etats-Unis et dans d'autres pays.

LA DOCUMENTATION EST FOURNIE "EN L'ETAT" ET TOUTES AUTRES CONDITIONS, DECLARATIONS ET GARANTIES EXPRESSES OU TACITES SONT FORMELLEMENT EXCLUES, DANS LA MESURE AUTORISEE PAR LA LOI APPLICABLE, Y COMPRIS NOTAMMENT TOUTE GARANTIE IMPLICITE RELATIVE A LA QUALITE MARCHANDE, A L'APTITUDE A UNE UTILISATION PARTICULIERE OU A L'ABSENCE DE CONTREFAÇON.

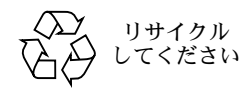

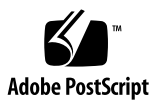

## 目次

[はじめに](#page-10-0) **xi**

**1.** [概要](#page-14-0) **1**

Sun Blade X6250 [サーバーモジュールへの](#page-14-1) OS のインストール 1

[準備すべき事柄](#page-14-2) 1

[決定すべき事柄](#page-15-0) 2

- [次の作業](#page-16-0) 3
- [パート](#page-18-0) **I Sun Blade X6250** サーバーモジュールのオペレーティングシステムインス トールガイド
	- **2. [Sun Installation Assistant CD](#page-20-0)** の使用 **7**

SIA CD [について](#page-20-1) 7 SIA [の作業](#page-21-0) 8 [エラーメッセージ](#page-21-1) 8 [ログファイルの確認](#page-21-2) 8 SIA [の使用](#page-22-0) 9

[開始前のご注意](#page-22-1) 9

▼ SIA CD [を使用する](#page-22-2) 9

PXE [ブート用の](#page-26-0) SIA の設定 13

- ▼ PXE ブート用に SIA [を設定する](#page-26-1) 13
- ▼ PXE サーバーから SIA [をブートする](#page-27-0) 14
- **3. [Red Hat Enterprise Linux](#page-28-0)** のインストール **15**

[開始前のご注意](#page-29-0) 16

RHEL [のインストールと管理ドキュメント](#page-29-1) 16

[追加ソフトウェアアップデートまたはパッチ](#page-30-0) 17

[アップデートされたメディアキットの入手](#page-30-1) 17

RHEL [の配布メディアからのインストール](#page-31-0) 18

[必要なアイテム](#page-31-1) 18

- ▼ RHEL [をローカルメディアからインストールする](#page-31-2) 18
- [リモートコンソールアプリケーションによる](#page-32-0) RHEL OS のインストール 19 [開始前のご注意](#page-32-1) 19
	- ▼ [Embedded Lights Out Manager \(ELOM\)](#page-33-0) リモートコンソールアプリケー [ションを使用してインストールする](#page-33-0) 20
- RHEL PXE [インストールのためのネットワーク準備](#page-34-0) 21

RHEL と PXE [について](#page-34-1) 21

[作業マップ](#page-35-0) 22

RHEL の PXE [インストールをサポートするためのネットワークの](#page-35-1) [事前設定](#page-35-1) 22

[必要なアイテム](#page-36-0) 23

- ツールとドライバの CD [イメージのダウンロード](#page-36-1) 23
- ▼ ツールとドライバの CD [からファイルをコピーする](#page-36-2) 23
- ▼ DHCP [サーバーを設定する](#page-37-0) 24
- ▼ DHCP サーバーに Portmap [をインストールする](#page-38-0) 25
- ▼ DHCP サーバー上の TFTP [サービスを設定する](#page-38-1) 25
- ▼ [neopxe](#page-39-0) ブートサーバーデーモンをインストールおよび設定する 26
- ▼ DHCP サーバーに NFS [サービスを設定する](#page-40-0) 27
- ▼ [ファイアウォールを無効にする](#page-41-0) 28

RHEL [のネットワークからのインストール](#page-42-0) 29

PXE サーバーでの PXE [インストールイメージの作成](#page-42-1) 29 [開始前のご注意](#page-42-2) 29

▼ RHEL イメージを PXE [サーバーに作成する](#page-43-0) 30

RHEL のPXE [サーバーからのインストール](#page-45-0) 32

[開始前のご注意](#page-45-1) 32

- ▼ PXE サーバーから RHEL [をインストールする](#page-45-2) 32
- ▼ RHEL SCSI [ドライバをアップデートする](#page-46-0) 33

RHEL [オペレーティングシステムのアップデート](#page-46-1) 33

[開始前のご注意](#page-46-2) 33

- ▼ RHEL [ソフトウェアをアップデートする](#page-47-0) 34
- **4. PXE** [インストールをサポートするためのネットワークの事前設定](#page-48-0) **35**

RedHat Enterprise Linux の PXE [インストールをサポートするための](#page-48-1) [ネットワークの事前設定](#page-48-1) 35

[必要なアイテム](#page-49-0) 36

ツールとドライバの CD [からのファイルのコピー](#page-49-1) 36

- ▼ ツールとドライバの CD [からファイルをコピーする](#page-49-2) 36 DHCP [サーバーの設定](#page-50-0) 37
- ▼ DHCP [サーバーを設定する](#page-50-1) 37

portmap [のインストール](#page-51-0) 38

▼ portmap [をインストールする](#page-51-1) 38 TFTP [サービスの設定](#page-52-0) 39

▼ TFTP [サービスを設定する](#page-52-1) 39

[neopxe](#page-53-0) ブートサーバーデーモンのインストールと設定 40

▼ [neopxe](#page-53-1) ブートサーバーデーモンをインストールおよび設定する 40 NFS [サービスの設定](#page-55-0) 42

▼ NFS [サービスを設定する](#page-55-1) 42

[ファイアウォールの無効化](#page-56-0) 43

▼ [ファイアウォールを無効にする](#page-56-1) 43

RHEL [のネットワークからのインストール](#page-56-2) 43

▼ ネットワークから RHEL [をインストールする](#page-57-0) 44

SUSE Enterprise Linux サーバーの PXE [インストールをサポートするための](#page-57-1) [ネットワークの事前設定](#page-57-1) 44

[必要なアイテム](#page-58-0) 45

ツールとドライバの CD [からのファイルのコピー](#page-58-1) 45

▼ ツールとドライバの CD [からファイルをコピーする](#page-58-2) 45

DHCP [サーバーの設定](#page-59-0) 46

▼ DHCP [サーバーを設定する](#page-59-1) 46

portmap [のインストール](#page-60-0) 47

▼ portmap [をインストールする](#page-60-1) 47

TFTP [サービスの設定](#page-61-0) 48

- ▼ TFTP [サービスを設定する](#page-61-1) 48
- [neopxe](#page-61-2) ブートサーバーデーモンのインストールと設定 48
- ▼ [neopxe](#page-61-3) ブートサーバーデーモンをインストールおよび設定する 48 NFS [サービスの設定](#page-63-0) 50
- ▼ NFS [サービスを設定する](#page-63-1) 50
- [ファイアウォールの無効化](#page-64-0) 51
- ▼ [ファイアウォールを無効にする](#page-64-1) 51
- **5. SUSE Linux Enterprise Server 10** [オペレーティングシステムのインストール](#page-66-0) **53** [開始前のご注意](#page-67-0) 54

SUSE Linux [のインストールと設定ドキュメント](#page-67-1) 54

[Sun Installation Assistant 5](#page-68-0)5

SLES 10 [インストール方法](#page-68-1) 55

[配布メディアからの](#page-69-0) SLES 10 のインストール 56

[開始前のご注意](#page-69-1) 56

[必要なアイテム](#page-69-2) 56

▼ 配布メディアから SLES 10 [をインストールする](#page-69-3) 56

[リモートコンソールアプリケーションによる](#page-70-0) SLES 10 OS のインストール 57

▼ [リモートコンソールから](#page-70-1) SLES 10 をインストールする 57

- PXE サーバーでの SLES 10 PXE [インストールイメージの作成](#page-71-0) 58
	- ▼ PXE サーバーで SLES 10 [イメージを作成する](#page-72-0) 59
	- ▼ SLES 10 [ソフトウェアをセットアップしてディレクトリに](#page-72-1) [コピーする](#page-72-1) 59
	- ▼ PXE [ファイルをセットアップする](#page-73-0) 60
- PXE [サーバーからの](#page-73-1) SLES 10 のインストール 60

[開始前のご注意](#page-73-2) 60

▼ PXE サーバーから SLES 10 [をインストールする](#page-74-0) 61

SLES 10 [オペレーティングシステムのアップデート](#page-74-1) 61

▼ SLES 10 [オペレーティングシステムをアップデートする](#page-74-2) 61

[パート](#page-76-0) **II Sun Blade X6250** サーバーモジュールのオペレーティングシステムインス トールガイド

**6. VMware** [のインストール](#page-78-0) **65**

[開始前のご注意](#page-79-0) 66

VMware ESX Server 3 [インストールの作業マップ](#page-79-1) 66

VMware [のインストールと管理ドキュメント](#page-80-0) 67

[VMware ESX Server 3](#page-80-1) のインストール要件 67

[VMWare ESX Server 3.0.1 ISO](#page-81-0) イメージのダウンロード 68

▼ [VMware ESX Server 3.0.1 ISO](#page-81-1) イメージをダウンロードする 68 CD-ROM からの ESX Server 3 [のインストール](#page-81-2) 68

▼ ローカル CD-ROM から ESX Server 3 [をインストールする](#page-81-3) 68 [VMWare ESX Server 3](#page-83-0) のアップデート 70

**7. Solaris 10** [のインストール](#page-84-0) **71**

[開始前のご注意](#page-84-1) 71

[最低システム要件](#page-85-0) 72

[その他のソフトウェア情報](#page-85-1) 72

[インストール方法](#page-86-0) 73

Solaris 10 [関連の情報の場所](#page-87-0) 74

Solaris OS [を初期インストールする場合の作業マップ](#page-87-1) 74

Solaris OS [をインストールする準備](#page-88-0) 75

[インストールの前提条件](#page-89-0) 76

GRUB [環境でのサーバーのブート](#page-90-0) 77

PXE [によるネットワーク経由でのサーバーのブート](#page-90-1) 77

[開始前のご注意](#page-91-0) 78

▼ PXE [を使ってサーバーをネットワーク経由でブートする](#page-91-1) 78 [配布メディアからの](#page-91-2) Solaris OS のインストール 78

[開始前のご注意](#page-92-0) 79

▼ 配布メディアから Solaris OS [をインストールする](#page-92-1) 79 [シリアルコンソールによる](#page-93-0) Solaris OS のインストール 80

[開始前のご注意](#page-93-1) 80

▼ [シリアルコンソールを使って](#page-93-2) Solaris OS をインストールする 80

[索引](#page-96-0) **83**

表

- 表 [3-1](#page-29-2) RHEL の関連ドキュメント 16
- 表 [5-1](#page-67-2) SLES 10 インストールのリソース 54
- 表 [7-1](#page-85-2) 最低システム要件 72
- 表 [7-2](#page-86-1) インストール方法 73
- 表 [7-3](#page-87-2) Solaris OS を初期インストールする場合の作業マップ 74

**x** Sun Blade X6250 サーバーモジュールのオペレーティングシステムインストールガイド • 2007 年 7 月

## <span id="page-10-0"></span>はじめに

本書『Sun Blade X6250 サーバーモジュールのオペレーティングシステムインストー ルガイド』では、サーバーを使用できる状態にするまでの手順 (オペレーティングシ ステムのインストールとソフトウェアの初期設定) について説明します。

# 製品のアップデート

ダウンロードできる Sun Blade X6250 サーバーモジュール製品のアップデートについ ては、次の Web サイトのリンクを参照してください。

http://www.sun.com/servers/blades/x6250/downloads.jsp

このサイトでは、ファームウェアとドライバ、および CD-ROM ISO イメージの アップデートが提供されています。

## 関連ドキュメント

Sun Blade X6250 サーバーモジュールのドキュメントセットの説明は、システムに付 属している『ドキュメントの場所』シートを参照するか、製品のドキュメントサイト をご覧ください。次の URL を参照し、ご使用の製品のページに移動してください。

<http://www.sun.com/documentation>

これらのドキュメントの一部については、上記に記載された Web サイトでフランス 語、簡体字中国語、繁体字中国語、韓国語、日本語の翻訳版が入手可能です。英語版 は頻繁に改訂されており、翻訳版よりも最新の情報が記載されています。

Solaris™ およびその他ソフトウェアのドキュメントについては、次の URL を参照し てください。

<http://docs.sun.com>

入手可能なドキュメントを次の表に示します。

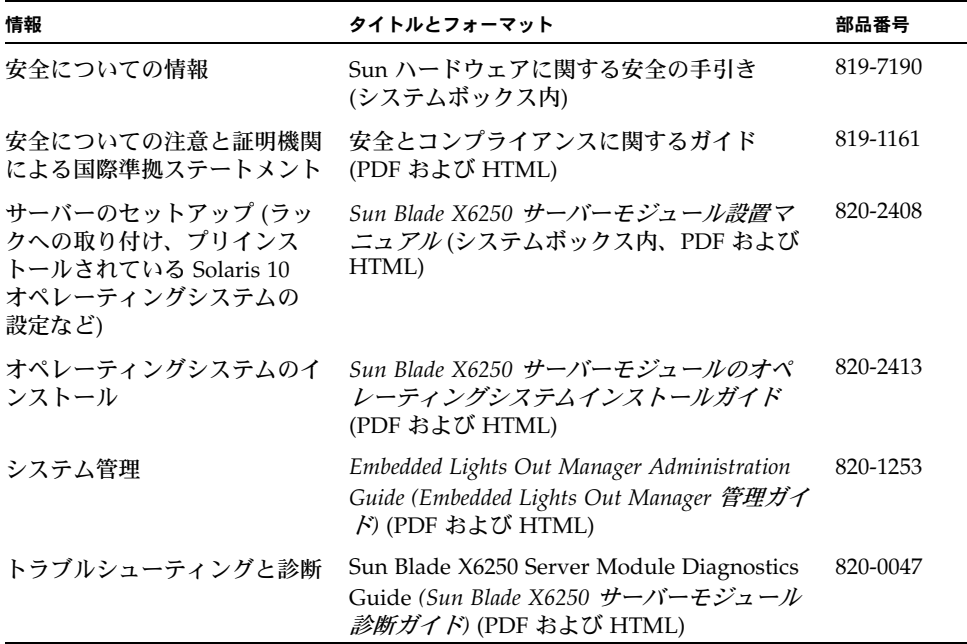

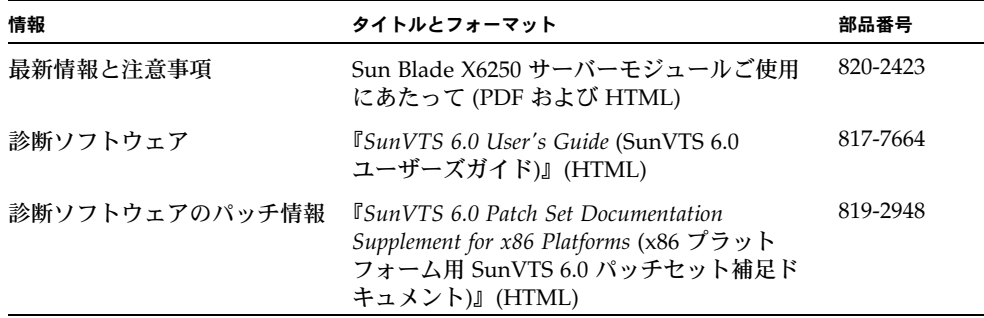

## UNIX コマンドの使い方

本書には、基本的な UNIX® コマンドや、システムのシャットダウンや起動、デバイ スの設定などの手順に関する情報は含まれていないことがあります。このような情報 については、次のドキュメントを参照してください。

- システム付属ソフトウェアのドキュメント
- http://docs.sun.com に掲載されている Solaris™ オペレーティングシステムの ドキュメント

## サードパーティーの Web サイト

Sun 社は、本書で挙げているサードパーティーの Web サイトの利用について責任を 負いません。また、当該サイトまたはリソースから入手可能なコンテンツや広告、 製品またはその他の素材を推奨したり、責任あるいは法的義務を負うものではありま せん。さらに、他社の Web サイトやリソースに掲載されているコンテンツ、製品、 サービスなどの使用や依存により生じた実際の、または嫌疑的な損害や損失について も責任を負いません。

## 表記上の規則

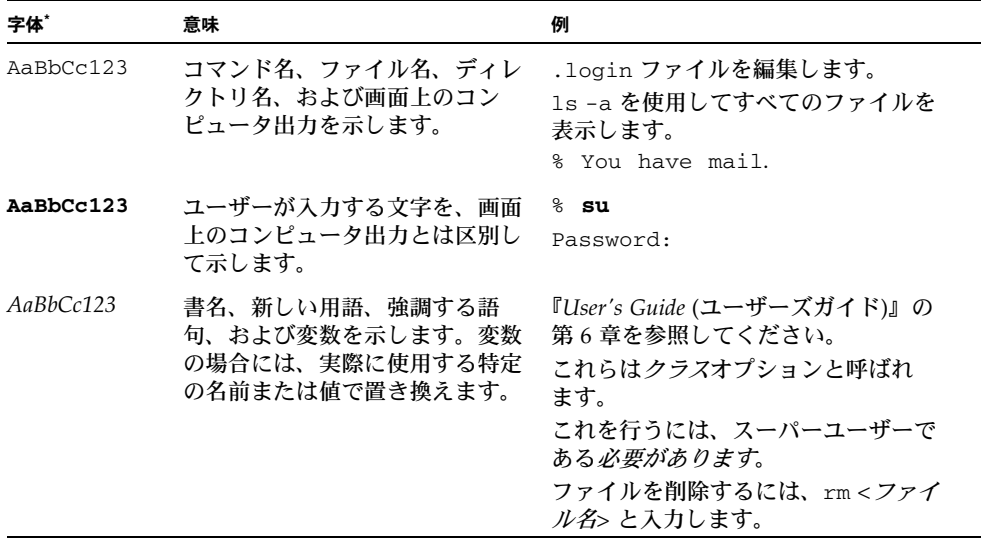

\* ご使用のブラウザの設定によっては、表示内容が多少異なる場合もあります。

## コメントをお寄せください

Sun 社は、ドキュメントの改善を常に心がけており、皆様のコメントや提案を歓迎い たします。コメントは次のサイトを通してお送りください。

http://www.sun.com/hwdocs/feedback

フィードバックには、本書のタイトルと部品番号を記載してください。

『Sun Blade X6250 サーバーモジュールのオペレーティングシステムインストールガイ ド』、部品番号 820-2413-10

### <span id="page-14-0"></span>概要

この章では、Sun Blade X6250 サーバーモジュールにオペレーティングシステム (OS) をインストールする手順の概要を説明します。The Sun Blade X6250 はさまざまなオ ペレーティングシステムをサポートしており、各オペレーティングシステムに複数の インストール方法があります。本書では、サポートされている Solaris、Linux、およ び VMWare オペレーティングシステムのみのインストール手順を説明します。

注 – Windows Server 2003 を Sun Blade X6250 サーバーモジュールにインストール する手順については、『Sun Blade X6250 サーバーモジュールの Windows オペレー ティングシステムインストールガイド』(820-2418) を参照してください。

# <span id="page-14-1"></span>Sun Blade X6250 サーバーモジュール への OS のインストール

Sun Blade X6250 サーバーモジュールに OS をインストールする前に、準備すべき事 柄と決定すべき事柄について理解するために次のセクションを参照してください。

#### <span id="page-14-2"></span>準備すべき事柄

次の手順を完了してから、インストールを開始する必要があります。

- サーバーハードウェアを設置します。
- (省略可) サービスプロセッサを設定します
- IP アドレスおよびネットマスクなどの必要な情報を収集します。

■ (Linux のみ) ドライバ CD を作成するか、Sun™ Installation Assistant を用意しま す (推奨)。使用している Linux OS のドキュメントを参照するか、Sun Installation Assistant (SIA) については第 [2](#page-20-2) 章を参照してください。

#### <span id="page-15-0"></span>決定すべき事柄

また、次の事項を決める必要があります。

■ Sun Blade X6250 サーバーモジュールにインストールするオペレーティングシステ ムの種類

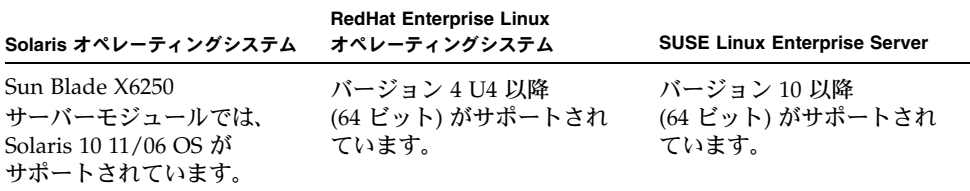

■ ディスクレスブートのためのサーバー設定

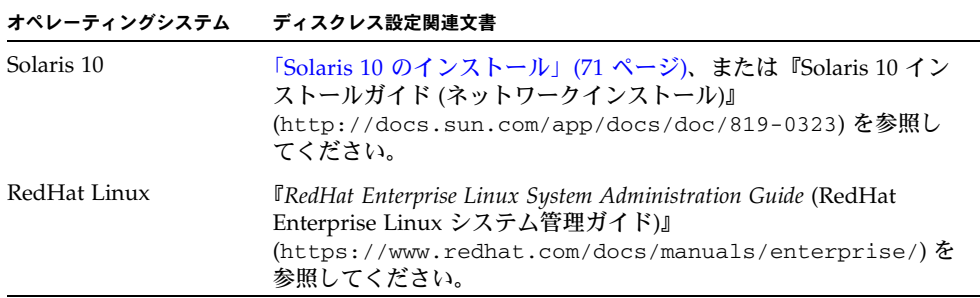

#### ■ インストールする方法

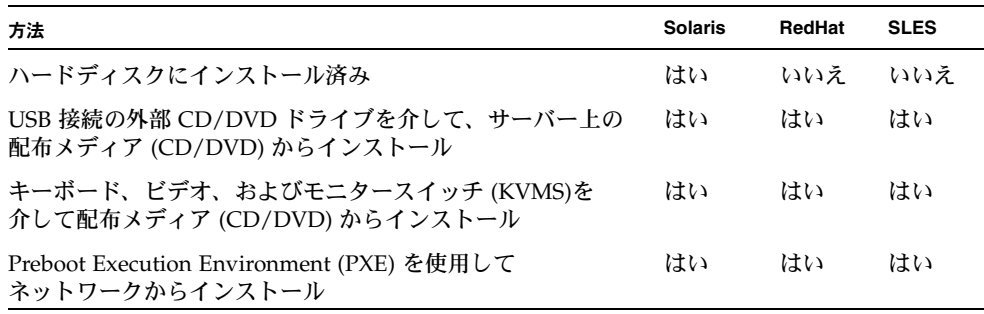

注 – Sun Blade X6250 サーバーモジュールには、業界標準の KVMS デバイスを、 USB ポートまたは Embedded Lights Out Manager (ELOM) リモートコンソールアプ リケーションを使って接続できます。USB 接続をシステムにセットアップする手順 は、サーバーハードウェアに関するマニュアルを参照してください。ELOM リモー トコンソールアプリケーションを使用した、サーバーへのリモート KVMS 接続設定 の詳細については、『*Embedded Lights Out Manager Administration Guide (Embedded Lights Out Manager* 管理ガイド)』 (820-1253) を参照してください。

■ オペレーティングシステムおよびドライバのアップデートの必要の有無

通常は、オペレーティングシステムのインストールすると、アップデートが必要 になります。アップデートについては、インストールする OS の章を参照してく ださい。

#### <span id="page-16-0"></span>次の作業

本書の各章では、インストールについての詳細情報を説明しています。関連手順につ いては、使用している OS に該当する章を本書で参照してください。

また、オペレーティングシステムに関するインストール、管理、および設定に関する ドキュメントも揃えておいてください。これらのドキュメントは通常、マニュアル冊 子として配布メディアに付属しているか、メディアに PDF ファイルとして含まれて います。多くの場合、最新版のドキュメントは、OS ベンダーの Web サイトからダウ ンロードできます。

Sun Blade X6250 サーバーモジュールのオペレーティングシステムインストールガイド • 2007 年 7 月

# <span id="page-18-0"></span>パート I Sun Blade X6250 サーバーモジュールの オペレーティングシステムインストール ガイド

このパートでは、Linux ベースのオペレーティングシステムおよび関連ユーティリ ティのインストール方法を説明します。Sun Installation Assistant (SIA) を使って インストールすることをお勧めします。このパートには、次の章があります。

- 第2章、Sun Installation Assistant CD の使用
- 第3章、[Red Hat Enterprise Linux](#page-28-2) のインストール
- 第4章、PXE [インストールをサポートするためのネットワークの事前設定](#page-48-3)
- 第5章、[SUSE Linux Enterprise Server 10](#page-66-2) オペレーティングシステムの [インストール](#page-66-2)

### <span id="page-20-2"></span><span id="page-20-0"></span>Sun Installation Assistant CD の使用

Sun™ Installation Assistant (SIA) CD により、サポートされている Linux オペレー ティングシステム (OS) を Sun Blade X6250 サーバーにインストールできます。この CD から、OS のインストール、システムハードウェアの特定、および品質保証テス トに合格した Sun 対応ドライバセットのインストールを行えます。インストール作 業を簡便にするために SIA CD を使用することをお勧めします。SIA CD は新しいシ ステムに同梱されています。

### <span id="page-20-1"></span>SIA CD について

必ずしも SIA CD を使用する必要はありませんが、この CD を使用した方が Linux を 簡単にインストールできます。SIA CD を使用すると、オペレーティングシステム、 適切なドライバ、およびソフトウェアのアップデートをシステムにインストールでき ます。別のドライバ CD を作成する必要はありません。SIA CD は次の方法でブート できます。

- ローカル CD/DVD ドライブから。詳細は、「SIA [の使用」](#page-22-0)(9 ページ) を参照して ください。
- Preboot Execution Environment (PXE) を使用してネットワークから。詳細は、 「PXE [ブート用の](#page-26-0) SIA の設定」(13 ページ) を参照してください。
- Embedded Lights Out Manager (ELOM) のリモートコンソールアプリケーションを 使用してリモートの CD/DVD ドライブから。詳細は[、「リモートコンソールアプ](#page-32-2) [リケーションによる](#page-32-2) RHEL OS のインストール」(19 ページ) を参照してください。

注 – SIA CD によって、自動的に OS がインストールされるわけではありません。手 順に従い、システムのプロンプトに応答し、情報とコマンドを入力する必要がありま すが、ドライバ CD を作成する必要はありません。SIA によって、Sun 対応ドライバ が自動的にインストールされます

#### <span id="page-21-0"></span>SIA の作業

SIA は、次の作業を実行してインストールをサポートします。

- システム上のハードウェアの識別
- オペレーティングシステムのインストール
- ドライバおよびプラットホーム固有のソフトウェアの識別とインストール

#### <span id="page-21-1"></span>エラーメッセージ

SIA にエラーまたは予期しない状態が発生した場合には、エラーメッセージが生成 されます。次に、エラーメッセージの例を示します。メッセージはさまざまですが、 いずれもわかりやすい内容です。

You have inserted Disc 3 but the system requires Disc 2.Please insert Disc 2.

(Disc 3 を挿入しましたが、システムには Disc 2 が必要です。Disc 2 を挿入してく ださい)

サポートされていない Linux バージョンの SIA を使用した場合は、次のエラーメッ セージが表示されます。

The media you have provided is not a release that is supported by Sun Microsystems, Inc. on this platform.You cannot use the Sun Installation Assistant to install this product and associated software.

(挿入したメディアのリリースは、このプラットフォームの Sun ではサポートしていませ ん。Sun Installation Assistant を使ってこの製品および関連ソフトウェアをイン ストールできません)

このような場合は、次のいずれかを実行します。

- サポートされた製品をインストールするには、「Back (戻る)」をクリックしてから 適切なメディアを挿入してください。
- サポートされていないこの製品をインストールするには、「Exit (終了)」をクリッ クして SIA を終了してから、システムをリブートします。これで、サポートされ ていない製品を通常どおりインストールできます。

#### <span id="page-21-2"></span>ログファイルの確認

SIA のログファイルは、新たにインストールしたシステムの /root ディレクトリに 書き込まれます。このログファイルを確認するには、 /root/SunInstallationAssistant.log ファイルを参照してください。

### <span id="page-22-0"></span>SIA の使用

ここでは、SIA を使用してサーバーに Linux をインストールする方法を説明します。

SIA は、サーバーモジュールの USB に接続された CD-ROM、CD-ROM のリダイレ クトによるリモート KVM、または PXE ネットワークブートのいずれかを使用して ブートできます。次の手順は、CD-ROM からのブートについて説明していますが、 ネットワークブートを選択する場合に置き換えることができます。

インストールする Linux システムのメディアには、ネットワークイメージまたは CD-ROM のいずれかを使用できます。LAN 上のネットワークイメージからインス トールすると、高速でインストールできます。

#### <span id="page-22-1"></span>開始前のご注意

SIA ソフトウェアは、次の手順に従ってインストールします。

- **1.** ローカル **CD**、**CD-ROM** のリダイレクトによるリモート **KVM**、または **CD** 内に含 まれるイメージをブートする **PXE** を使用して **SIA** をブートします。
- **2.** プロンプトに従って、**Linux** をインストールするメディアまたはネットワークイメー ジを入力します。

オペレーティングシステムおよびドライバのアップデート方法についてのセクション を参照してください。

#### <span id="page-22-2"></span>▼ SIA CD を使用する

**1.** サーバーの **CD/DVD** ドライブに **SIA CD** を挿入するか、**PXE** ブートを使用するか、 または **CD-ROM** のリダイレクトによる **ELOM** リモートコンソール **KVM** を使用し ます。

PXE を使用する場合は「PXE ブート用に SIA [を設定する」](#page-26-1)(13 ページ) を参照してく ださい。ELOM リモートコンソールを使用する場合は[「リモートコンソールアプリ](#page-32-2) [ケーションによる](#page-32-2) RHEL OS のインストール」(19 ページ) を参照してください。

**2.** サーバーの電源を入れるか、またはリブートします。

SIA がブートされます。この処理には数分かかることがあります。まず、ソフトウェ アライセンス契約の画面が表示されます。

**3.** 契約条件をよく読みます。

ライセンス画面の下までスクロールし、「Accept (同意する)」ラジオボタンを表示し ます。

- 同意する場合は、「Accept (同意する)」ラジオボタンを選択し、「Next (次へ)」を クリックして先へ進みます。「Next (次へ)」ボタンは、「Accept (同意する)」ラジ オボタンを選択した場合のみ使用できます。SIA の「Welcome (ようこそ)」画面が 表示されます。
- 同意しない場合は、「Decline (同意しない)」ラジオボタンを選択し、「Exit (終了)」 をクリックして SIA を閉じます。システムにはサーバーをリブートするプロンプ トが表示されます。
- **4.**「**Welcome (**ようこそ**)**」画面で「**Next (**次へ**)**」をクリックします。

「Welcome (ようこそ)」画面では、SIA の概要が説明されます。「Next (次へ)」を クリックして先へ進みます。

<span id="page-23-0"></span>**5.**「**Remote Update (**リモートアップデート**)**」画面でアップデートを確認して、 「**Next (**次へ**)**」をクリックします。

SIA では、アップデートをダウンロードして、新しいドライバを有効にしたり、問題 を修正したりできます。この機能を無効にする場合は、「Remote Update (リモート アップデート)」画面で「No (いいえ)」をクリックします。

**6.** リモートアップデートにより、利用可能なアップデートの有無が確認され、アップ デート対象のアイテムのリストが表示されます。「**Next (**次へ**)**」をクリックして先へ 進みます。

リモートアップデートプロセスでアップデートの有無が確認され、利用可能なアイテ ムが表示されます。アップデートされたコンポーネントが必要な場合は、該当するコ ンポーネントがダウンロードされます。

**7.** システムが識別されます。

ハードウェア、プロセッサ、およびシステムの合計メモリーが識別されます。 「Next (次へ)」をクリックして先へ進みます。

**8. SCSI** デバイスがスキャンされます。

オプションカードがあるかどうかが識別され、SCSI ディスクがスキャンされ、結果 が表示されます。Sun Installation Assistant は、自動的に次の画面に進みます。

- **9.** 前の画面 **(**[手順](#page-23-0) 5**)** で「**Remote Update (**リモートアップデート**)**」を選択した場合は、 ネットワークを有効にする必要があります。
	- **a.** アクティブなネットワークインタフェースを選択します **(**例**:** eth0**)**。
	- **b.** 設定方法を選択します **(DHCP** または静的**)**。

静的な方法を選択した場合は、必要な情報 (IP アドレス、ゲートウェイ、ネットマ スクなど) を入力します。

**c.** sia-updates.sun.com など外部サイトへのアクセスに **HTTP** プロキシが必要な 場合は、プロキシ情報を入力します。

HTTP または FTP のインストールイメージを使用する場合は、「Yes (はい)」を選択 して Ethernet インターフェイスを表示し、該当するネットワークインストールイ メージにアクセスします。CD-ROM からインストールする場合は「No (いいえ)」を選 択します。「No (いいえ)」を選択した場合は[手順](#page-24-0) 10 に進みます。

注 – FTP を選択した場合は、サーバーで匿名 FTP がサポートされている必要があり ます。匿名 FTP では、ISO インストールイメージを解凍したディレクトリにアクセ スできることが条件になります。

**d.** 「**Next (**次へ**)**」をクリックします。

リモートアップデートプロセスで利用可能なアップデートの有無が確認され、リスト が表示されます。アップデートされたコンポーネントは、必要に応じてダウンロード されます。「Next (次へ)」をクリックして先へ進みます。

<span id="page-24-0"></span>**10.** インストール方法を選択します。

Linux ディストリビューションのインストール方法 (CD、HTTP、または FTP) を選 択します。ネットワークがまだ有効ではない状態で HTTP または FTP を選択すると、 ネットワークを有効にするプロンプトが表示されます。

- **11.** インストールメディアを指定します。
	- HTTP または FTP からインストールする場合

インストール元のネットワークイメージの URL を指定するプロンプトが表示され ます。次に例を示します。

http://host.name/path/to/install/image

http://ip.address/path/to/install/image

nfs://host.name/path/to/install/image

nfs://ip.address/path/to/install/image

ftp://host.name/path/to/install/image

ftp://ip.address/path/to/install/image

■ CD からインストールする場合

インストールが完了すると、SIA により Linux OS カーネル用の RPM と、 インストール時に検出されたオプションカードがインストールされます。その後 SIA CD が押し出され、サポートされる Linuxs ディストリビューションのリストが 表示されます。このリストは、サーバーハードウェアに固有のものです。

Sun Blade X6250 サーバーモジュールには、次の Linux ディストリビューションを インストールできます。

サポートされているディストリビューション

Red Hat Linux 4 Update 4  $(64 \text{ Ev})$  SLES 10  $(64 \text{ Ev})$ 

**12.** サーバーの **CD/DVD** ドライブに、サポートされているディストリビューションの いずれかのディスク **1** を挿入します。

注 – SIA をブートした CD-ROM に OS CD を挿入する必要があります。

**13.**「**Next (**次へ**)**」をクリックします。

Linux ディストリビューションが識別されます。次に例を示します。

Identifying distribution... identified as Red Hat Enterprise Linux X - 64bit.

(ディストリビューションの識別中... Red Hat Enterprise Linux X - 64 ビット と識別されました。)

注 – サポートされていないメディアを挿入すると、エラーメッセージが表示されます。

サポートされているオプションカードがシステムに存在し、OS にそのカードに必要 なドライバが含まれていない場合は、そのカードに対応するドライバは SIA により インストールされます。

- **14.**「**Next (**次へ**)**」をクリックすると、このディストリビューションのインストーラが起 動します。 インストール中の Linux バージョンのインストールソフトウェアに切り替わります。
- **15.** インストーラ画面の指示に従います。

サポートされているオプションカードがシステムに存在し、OS にそのカードに必要 なドライバが含まれていない場合は、Sun Installation Assistant がそのカードに対応 するドライバをインストールします。

- **16.** インストールが完了すると、**SIA** により、**Linux OS** カーネル用の **RPM** と、インス トール時に検出されたオプションカードがインストールされます。 該当する Linux OS カーネルの RPM のみがインストールされます。
- **17.** 適切なソフトウェアがインストールされたか確認します。

最後に、インストールされる追加ソフトウェアが識別されます。次に例を示します。 The RedHat Enterprise Linux 4 U4 - 64bit installation has completed. (RedHat Enterprise Linux 4 U4 - 64 ビットのインストールが完了しました。) Installing Sun Blade X6250 drivers... completed. (Sun Blade X6250 ドライバをインストールしています...完了) The installation has completed. (インストールが完了しました)

**18.**「**Reboot (**リブート**)**」をクリックして、新しい **OS** がインストールされたサーバーを リブートします。

# <span id="page-26-0"></span>PXE ブート用の SIA の設定

ここでは、Preboot Execution Environment (PXE) を設定して、サーバーに SIA を ブートする方法について説明します。

注 – このセクションでは、ユーザーがすでに PXE ブートサーバーの設定を理解して いることを前提としています。次の情報は、既存の PXE ブートサーバーに SIA の ブートターゲットを追加するためのものです。

#### <span id="page-26-1"></span>▼ PXE ブート用に SIA を設定する

- **1.**「PXE [インストールをサポートするためのネットワークの事前設定」](#page-48-3)(35 ページ) の 説明に従って、**PXE** をサポートするようにネットワークの事前設定を行います。
- **2. PXE Linux** ディレクトリに、**SIA** イメージを保存するサブディレクトリを作成します。 # mkdir /home/pxeboot/suninstall
- **3. PXE** サーバーの **CD** ドライブに **SIA CD** を挿入して **CD** をマウントします。
- **4. CD** から vmlinuz および initrd ファイルを **PXE Linux** ディレクトリにコピーしま す。マウントされる **CD** イメージには正しいパスを使用してください。この例では、 /mnt/cdrom を使用します。
	- # cp /mnt/cdrom/boot/isolinux/vmlinuz /home/pxeboot/suninstall
	- # cp /mnt/cdrom/boot/isolinux/initrd.img /home/pxeboot/suninstall

#### **5. SIA** を **PXE** 設定ファイルに追加します。次の行を /home/pxeboot/pxelinux.cfg/default に入力します。

注 – append から netboot までのテキストブロックは、改行なしの連続する文字列 として入力してください。

default suninstall label suninstall kernel suninstall/vmlinuz append initrd=suninstall/initrd.img vga=0x314 ramdisk\_size= 400000 root=/dev/ram netboot

**6. CD** のマウントを解除して取り出します。

<span id="page-27-0"></span>▼ PXE サーバーから SIA をブートする

- **1. Sun Blade X6250** サーバーモジュールを **PXE** サーバーと同じネットワークに接続し、 サーバーの電源を入れます。
- **2.** ネットワークブートの初期化中に、システムで **F12** キーを押します。システムでは、 **DHCP** サーバーから **IP** アドレスを取得します。
- **3. F8** キーを押して、**PXE** ブートイメージのダウンロードを開始します。
- **4.** boot: プロンプトが表示されたら、**suninstall** と入力します。
- **5. SIA** イメージがシステムにダウンロードされます。「SIA [の使用」](#page-22-0)(9 ページ) の手順に 従って、インストールを続行できます。

### <span id="page-28-2"></span><span id="page-28-1"></span><span id="page-28-0"></span>Red Hat Enterprise Linux のインストール

この章では、Sun Blade X6250 サーバーモジュールに Red Hat Enterprise Linux (RHEL) オペレーティングシステムをインストールする手順を説明します。RHEL ソフトウェ アを他の Intel サーバーにインストールしたことがある場合は、Sun Blade X6250 サー バーモジュールにも同様の方法でインストールできます。この章で詳しく説明するの は、次の 3 つの場合にサーバーに RHEL OS をインストールする方法です。

- ローカル CD-ROM 内の RHEL 配布 CD からインストールする
- ELOM のリモートコンソールアプリケーションを使用してアクセスするリモート CD-ROM 内の RHEL 配布 CD からインストールする
- ローカルネットワーク上の PXE サーバーに格納された Preboot Execution Environment (PXE) イメージ、またはネットワーク上に格納されたその他イメー ジからインストールする

この章には次のセクションがあります。

- [「開始前のご注意」](#page-29-0)(16 ページ)
- 「RHEL [の配布メディアからのインストール」](#page-31-0)(18 ページ)
- 「RHEL [オペレーティングシステムのアップデート」](#page-46-1)(33 ページ)
- [「リモートコンソールアプリケーションによる](#page-32-0) RHEL OS のインストール」 (19 [ページ](#page-32-0))
- 「RHEL PXE [インストールのための](#page-34-0) ネットワーク準備」(21 ページ)
- 「RHEL [のネットワークからのインストール」](#page-42-0)(29 ページ)

## <span id="page-29-0"></span>開始前のご注意

注 – Sun Installation Assistant (SIA) は、サーバーに RHEL をインストールする際に 役立つ、便利なフロントエンドアプリケーションです。RHEL に付属している標準イ ンストールユーティリティと手順を補足するもので、それに代わるものではありませ ん。詳細は[、第](#page-20-2) 2 章を参照してください。

このセクションでは、RHEL 用の参照情報を説明します。

#### <span id="page-29-1"></span>RHEL のインストールと管理ドキュメント

RHEL ソフトウェアを Sun Blade X6250 サーバーモジュールにインストールする前 に、次の RHEL のマニュアルを参照してください。

<span id="page-29-2"></span><sup>表</sup> **3-1** RHEL の関連ドキュメント

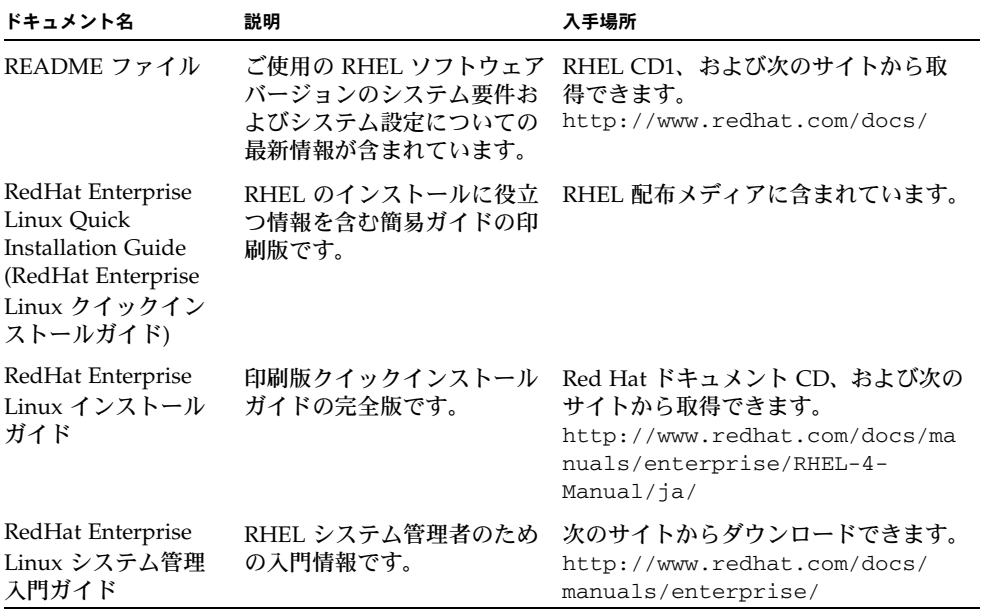

<sup>表</sup> **3-1** RHEL の関連ドキュメント *(*続き*)*

| ドキュメント名                                                                                                  | 説明                                                 | 入手場所                                                                                                    |
|----------------------------------------------------------------------------------------------------|----------------------------------------------------|----------------------------------------------------------------------------------------------------|
| RedHat Enterprise<br>Linux System<br>Administration Guide<br>(RedHat Enterprise)<br>Linux システム管理<br>ガイド) | RHEL ソフトウェアをカスタ<br>マイズするための情報です。                   | 次のサイトからダウンロードできます。<br>http://www.redhat.com/docs/<br>manuals/enterprise/                                |
| System<br>Administration for<br>Diskless Booting<br>(ディスクレスブート<br>のシステム管理)                               | サーバーと RedHat Linux を<br>ディスクレスでブートするた<br>めの設定情報です。 | http://www.jp.redhat.com/suppo<br>rt/doc/から『x86、Itanium™、及び<br>AMD64 アーキテクチャ用インストール<br>ガイド』をダウンロードできます。 |
| RedHat Enterprise<br>Linux セキュリティ<br>ガイド                                                                 | RHEL ソフトウェアのセキュ<br>リティに関するガイドです。                   | 次のサイトからダウンロードできます。<br>http://www.redhat.com/docs/<br>manuals/enterprise/                                |

### <span id="page-30-0"></span>追加ソフトウェアアップデートまたはパッチ

サーバーに RHEL ソフトウェアをインストール後に、パッチとパッケージを使用し て、システムソフトウェアを適宜アップデートする必要があります。詳細は、 「RHEL [オペレーティングシステムのアップデート」](#page-46-1)(33 ページ) を参照してください。

### <span id="page-30-1"></span>アップデートされたメディアキットの入手

Sun Blade X6250 サーバーモジュールに RHEL のアップデートをインストールするに は、RHEL 4 Update メディアキットを入手する必要があります。

このキットは、<http://rhn.redhat.com> からダウンロードします。

この Web サイトに企業アカウント情報を使ってログインし、アップデートされた .iso イメージをダウンロードします。企業アカウントとは、RHEL メディアキットを 購入後に RedHat のサポートネットワークにアクセスするときに、顧客自身が作成す るアカウントです。

## <span id="page-31-0"></span>RHEL の配布メディアからのインストール

RHEL には、オペレーティングシステムをインストールおよび設定するために、テキ ストモード、および使いやすいグラフィカルインタフェースが用意されています。 boot プロンプトで、使用するインタフェースを選択できます。このセクションでは、 両方のオプションについて説明します。

CD から RHEL ソフトウェアをインストールするには、次の手順に従います。

1. <http://rhn.redhat.com> からアップデートされたメディアキットをダウンロー ドします。

[「アップデートされたメディアキットの入手」](#page-30-1)(17 ページ) を参照してください。

- 2. RHEL ソフトウェアをインストールします。
- 3. RHEL ソフトウェアをアップデートします。 「RHEL [オペレーティングシステムのアップデート」](#page-46-1)(33 ページ) を参照してくだ さい。

<span id="page-31-1"></span>必要なアイテム

配布メディアからインストールするには、次のアイテムが必要です。

- 次のデバイスが搭載された Sun Blade X6250 サーバーモジュール
	- USB で接続したキーボードとマウス
	- USB CD/DVD
	- モニター
	- Sun Blade X6250 サーバーモジュールの前面スロットに差し込むドングルコネ クタ 詳細は『Sun Blade X6250 サーバーモジュールご使用にあたって』を参照 してください。
- RHEL メディア CD セット

### <span id="page-31-2"></span>▼ RHEL をローカルメディアからインストールする

- **1.** ドングルの **USB** ポートに **USB CD/DVD** ドライブを接続します。
- **2.** システムの電源を入れます。

**3. Sun Blade X6250** サーバーモジュールに接続された **DVD/CD** ドライブに **RHEL** 配布 **CD1** を挿入します。

サーバーが CD から起動し、boot: プロンプトが表示されます。

- **4.** boot プロンプトで、次のいずれかを選択します。
	- テキストモードの場合は、次のコマンドを入力します。
	- boot: **linux text**
	- グラフィカルモードを使用する場合は、Enter キーを押します。
- **5.** これ以降のインストール作業については、『RedHat Enterprise Linux インストールガ イド』を参照してください。
- **6.**「RHEL [オペレーティングシステムのアップデート」](#page-46-1)(33 ページ) に進みます。
- **7. SCSI** ドライバをアップデートします。 「RHEL SCSI [ドライバをアップデートする」](#page-46-0)(33 ページ) を参照してください。 挿入した CD がインストール中に認識されない場合は、『Sun Blade X6250 サーバー モジュールご使用にあたって』を参照してください。

# <span id="page-32-2"></span><span id="page-32-0"></span>リモートコンソールアプリケーションに よる RHEL OS のインストール

このセクションでは、Embedded Lights Out Manager (ELOM) リモートコンソール アプリケーションを使用して、サーバーに RHEL オペレーティングシステムをイン ストールする方法を説明します。

ELOM リモートコンソールアプリケーションを使用して、RHEL 4 U4 以降の OS を インストールするには、次の手順に従います。

#### <span id="page-32-1"></span>開始前のご注意

次の手順を実行する前に、『*Embedded Lights Out Manager Administration Guide* (Embedded Lights Out Manager 管理ガイド)』をお読みください。本書では、ELOM サービスプロセッサの WebGUI を使用してコンソールをリダイレクトする方法を詳 しく説明します。

- <span id="page-33-0"></span>▼ Embedded Lights Out Manager (ELOM) リモートコンソールアプリケーションを使用して インストールする
	- **1. RHEL** のインストール **CD/DVD** を用意するか、これに相当する **iso** イメージを検索 します。
	- **2. ELOM** サービスプロセッサの **WebGUI** に接続します。
	- **3.**「**Remote Control (**リモートコントロール**)**」タブ、「**Mouse Mode Settings (**マウス モード設定**)**」タブの順にクリックします。
	- **4.** 必要に応じて、マウスモードを「**Relative (**相対**)**」モードに変更します。

詳細は、『*Embedded Lights Out Manager Administration Guide* (Embedded Lights Out Manager 管理ガイド)』の「Remote Console Application (リモートコンソールアプリ ケーション)」を参照してください。

- **5.**「**Redirection (**リダイレクト**)**」タブをクリックします。
- **6.**「**Launch Redirection (**リダイレクトの起動**)**」ボタンをクリックして、**JavaRConsole**  アプリケーションを起動します。
- **7. JavaRConsole** にログインします。
- **8.** キーボードおよびマウスのリダイレクトを開始します。

「Devices (デバイス)」メニューの「Keyboard and Mouse (キーボードとマウス)」を 選択します。

**9. CD/DVD** のリダイレクトを開始します。

JavaRConsole の「Devices (デバイス)」メニューから CD をリダイレクトする方法 は、次の 2 とおりあります。

- リモートコンソールの CD-ROM ドライブに実際に CD を挿入する場合は、ドライ ブに CD を挿入し、「CD-ROM」を選択します。
- リモートコンソールにインストールされている iso イメージを使用する場合は、 「CD-ROM Image (CD-ROM イメージ)」を選択し、iso ファイルの場所を指定し ます。

注 – JavaRConsole から、フロッピーディスクのリダイレクトも行うことができま す。詳細は、『*Embedded Lights Out Manager Administration Guide* (Embedded Lights Out Manager 管理ガイド)』を参照してください。

#### **10. ELOM WebGUI** からサーバーの電源を入れます。

- **11.** 次のように **BIOS** セットアップを行います。
	- **a. Ctrl-E** キーを押して、**BIOS** セットアップユーティリティに入ります。
	- **b.** 「**Boot (**ブート**)**」メニューを選択します。
	- **c.** 「**CD/DVD Drives (CD/DVD** ドライブ**)**」を選択します。
	- **d.** 「**AMI Virtual CD (AMI** 仮想 **CD)**」を第 **1** ブートデバイスに設定します。
	- **e. F10** キーを押して変更を保存し、終了します。
	- **f.** リブートします。
	- **g. CTRL-P** キーを押して、ブートデバイスとして **CD/DVD** を選択します。
- **12. boot** プロンプトが表示されたら、**linux text** と入力します。
- **13.** インストール前に **CD** メディアをテストするプロンプトが表示されたら、メディアの テストを実行しない場合は「**Skip (**スキップ**)**」を選択します。
- **14.** これ以降のインストール作業については、『RedHat Enterprise Linux インストールガ イド』を参照してください。

## <span id="page-34-0"></span>RHEL PXE インストールのための ネットワーク準備

#### <span id="page-34-1"></span>RHEL と PXE について

Sun Blade X6250 サーバーモジュールのオンボードネットワークインタフェースカー ド (NIC) は、ネットワークブートプロトコルである Preboot Execution Environment (PXE) をサポートしています。システム BIOS やネットワークインタフェース BIOS は、ネットワークに DHCP サーバーがあるかどうか自動的に問い合わせます。ネッ トワークで該当する DHCP サーバーがすでに設定され、PXE プロトコルおよび PXE イメージサーバーを使用できる場合は、システム BIOS によって、ブート可能な RHEL イメージがサーバーにインストールされます。

注 – PXE は、多数の Sun Blade X6250 サーバーモジュールが同じ設定になるように セットアップできる強力で便利なソリューションです。

#### <span id="page-35-0"></span>作業マップ

ネットワーク上の PXE を使用して RHEL を設定するには、次の作業を実行します。

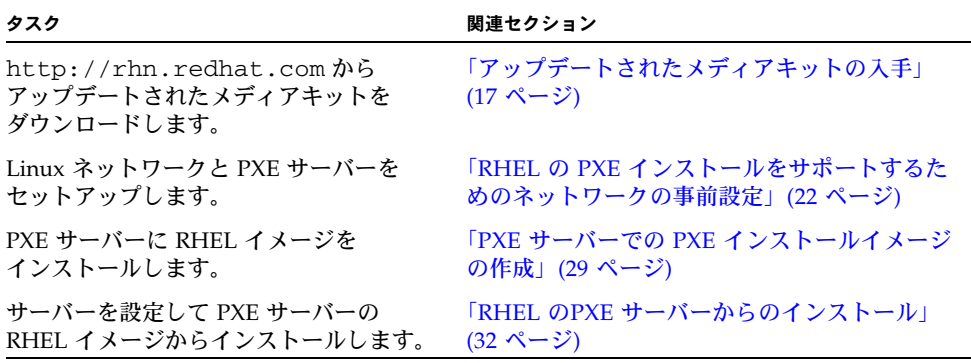

### <span id="page-35-1"></span>RHEL の PXE インストールをサポートするための ネットワークの事前設定

このセクションでは、PXE を使ってサーバーに RHEL ソフトウェアをインストール する場合に、ネットワークを事前設定する方法を説明します。ここでは、ブート可能 なサーバーで RHEL オペレーティングシステムの 1 つのバージョンが PXE サーバー として動作していることを想定しています。

PXE インストールのためにネットワークを事前設定するには、次の手順を実行する 必要があります。

- ツールとドライバの CD からのファイルのコピー
- DHCP サーバーの設定
- portmap のインストール
- TFTP サービスの設定
- neopxe ブートサーバーデーモンのインストールと設定
- NFS サービスの設定
- ファイアウォールの無効化
#### 必要なアイテム

PXE インストールのためにネットワークを事前設定するには、次のアイテムが必要 です。

- 次のデバイスを搭載した RHEL サーバー
	- 前面のドングルポートを介してサーバーモジュールに接続された USB CD/DVD ドライブ
	- USB で接続したキーボード
	- モニター
- RHEL メディアセット
- ツールとドライバの CD

#### ツールとドライバの CD イメージのダウンロード

ツールとドライバの CD にアクセスできない場合は、次の URL から ISO イメージを ダウンロードできます。

http://www.sun.com/servers/blades/x6200/downloads.jsp

ダウンロードサイトからダウンロードしたイメージから独自の CD を作成する場合 は、ここで説明するツールとドライバの CD の代わりに、その CD を使用します。

# ▼ ツールとドライバの CD からファイルをコピーする

このセクションでは、PXE の設定に必要な PXE サポートファイルを、ツールとドラ イバの CD からコピーする方法を説明します。この例では、RHEL 4 U4 を使用して います。使用するアップデートに応じて、rhel4u4 の部分を適切なファイル名に置 き換えてください。

- **1. DHCP/PXE** サーバーにツールとドライバの **CD** を挿入します。
- **2.** /tmp がない場合は、次のコマンドを入力して、**PXE** サポートファイルを保存する 一時ディレクトリを作成します。
	- # **mkdir /tmp**
- **3.** 次のコマンドを入力して、ファイルを /tmp/ ディレクトリにコピーします。
	- # **mount /dev/cdrom /mnt/cdrom**
	- # **cp /mnt/cdrom/Linux/pxe/rhel4u4-pxefiles.tar.gz /tmp/**
- **4.** 次のコマンドを入力して、**tar** ファイルの内容を /tmp/ ディレクトリに解凍します。
	- # **cd /tmp**

# **tar -zxvf rhel4u4-pxefiles.tar.gz**

ファイルが解凍されると、必要なファイルをすべて含むディレクトリが /tmp/**rhel4u4**-pxefiles/ に生成されます。

#### ▼ DHCP サーバーを設定する

DHCP サーバーとして使用するサーバー上で、次の手順を実行します。

- **1.** サーバーに電源を入れ、スーパーユーザーとしてログインします。
- **2.** 次のコマンドを入力して、**DHCP** サーバーパッケージがすでにサーバーにインス トールされているかどうか確認します
	- # **rpm -qa | grep dhcp-**
- **3. DHCP** サーバーパッケージが一覧表示されない場合は、**RHEL CD 5** を挿入し、次の コマンドを入力して **DHCP** サーバーをインストールします。
	- # **mount /dev/cdrom /mnt/cdrom**
	- # **rpm -Uvh /mnt/cdrom/RedHat/RPMS/dhcp-\*.rpm**
- **4.** 次のコマンドを入力して **CD-ROM** ドライブのマウントを解除します。
	- # **umount /mnt/cdrom**
- **5.** ドライブから **CD** を取り出します。
- **6. PXEClient** 要求だけが **PXEClient** 応答を受信するように、**DHCP** 設定ファイル **(**/etc/dhcpd.conf など**)** を設定します。

次のエントリを DHCP 設定ファイルに追加します。詳細は、dhcpd.conf の マニュアルページを参照してください。

**class "PXE" {match if substring(option vendor-class-identifier, 0, 9) ="PXEClient"; option vendor-class-identifier "PXEClient"; }**

注 – サーバーの /etc ディレクトリに dhcpd.conf ファイルがまだない場合は、 /tmp/rhel4u4-pxefiles ディレクトリのサンプル DHCP 設定ファイルから dhcpd.conf ファイルをコピーできます。

- **7.** 次のコマンドを入力して **DHCP** サーバーを起動します。
	- # **service dhcpd start**
- **8.** 次のコマンドを入力して、サーバーが常に **DHCP** を起動するように設定します。 # **chkconfig dhcpd on**
- ▼ DHCP サーバーに Portmap をインストールする
	- **1.** 次のコマンドを入力して、**portmap** サーバーパッケージがすでにサーバーにインス トールされているかどうか確認します。
		- # **rpm -qa | grep portmap**
	- **2. portmap** が一覧表示されない場合は、**RHEL CD 2** を挿入し、次のコマンドを入力し て **portmap** サービスをインストールします。
		- # **mount /dev/cdrom /mnt/cdrom**
		- # **rpm -Uvh /mnt/cdrom/RedHat/RPMS/portmap-\***
	- **3.** 次のコマンドを入力して **CD-ROM** ドライブのマウントを解除します。
		- # **umount /mnt/cdrom**
	- **4.** ドライブから **CD** を取り出します。

# ▼ DHCP サーバー上の TFTP サービスを設定する

- **1.** 次のコマンドを入力して、**TFTP** サーバーパッケージがすでにサーバーにインストー ルされているかどうか確認します。
	- # **rpm -qa | grep tftp-server**
- **2. TFTP** サーバーパッケージが一覧表示されない場合は、**RHEL CD 4** を挿入し、次の コマンドを入力して **TFTP** サービスをインストールします。
	- # **mount /dev/cdrom /mnt/cdrom**
	- # **rpm -Uvh /mnt/cdrom/RedHat/RPMS/tftp-server\***
- **3. CD-ROM** ドライブのマウントを解除します。
	- # **umount /mnt/cdrom**
- **4.** ドライブから **CD** を取り出します。
- **5.** /etc/xinetd.d/tftp ファイルを編集して、保存します。 次のように変更を加えます。
	- -s /tftpboot エントリを -**v -s /home/pxeboot** に変更します。
	- disable 属性を no に変更します。
- **6. inetd** サーバーを再起動します。
	- # **service xinetd restart**

▼ neopxe ブートサーバーデーモンをインストール および設定する

DHCP サーバー上で、次の手順を実行します。neopxe サーバーは同じシステム上で 動作している DHCP サーバーと併用するよう設計されています。

**1.** 次のコマンドを入力して、**DHCP** サーバーに neopxe ブートサーバーデーモンを インストールします。

```
# cd /tmp/rhel4u4-pxefiles/neopxe-0.2.0
# ./configure
# make
# make install
```
- **2.** 次のコマンドを入力して、パス /usr/local/sbin/neopxe を rc.local ファイル に追加します。
	- # **echo "/usr/local/sbin/neopxe" >> /etc/rc.d/rc.local**
- **3.** 次のコマンドを入力して、**PXE Linux** のイメージを /tmp/ ディレクトリからコピー します。

```
# mkdir /home/pxeboot
```
- # **cp /tmp/rhel4u4-pxefiles/pxelinux.0 /home/pxeboot**
- **4.** 次のコマンドを入力して、**PXE Linux** のイメージを設定します。
	- # **mkdir /home/pxeboot/pxelinux.cfg/**
	- # **touch /home/pxeboot/pxelinux.cfg/default**
- **5.** 起動時に **neopxe** が読み取る /usr/local/etc/neopxe.conf 設定ファイルを修正 します。
	- neopxe.conf ファイルが /usr/local/etc ディレクトリにない場合は、 /tmp/rhel4u4-pxefiles/neopxe-0.2.0/ ディレクトリからコピーできます。
	- 有効な設定ファイルでは、次の各行にエントリが必ず指定されています。service 行が少なくとも 1 行必要です。

ip\_addr=*n.n.n.n*

```
prompt=boot-prompt-string
```
prompt\_timeout=*timeout*

service=*service-number,boot-server,boot-file,label*

各エントリの内容は次のとおりです。

- *n.n.n.n* は PXE サーバーの IP アドレスです。
- *boot-prompt-string* は、ネットワークブート中に表示される文字列で、F8 キーを 押して「Boot (ブート)」メニューを表示するプロンプトです。
- *timeout* は、プロンプトが時間切れになって、サーバーがデフォルトで最初のサー ビスをブートするまでの時間を秒数で示します。
- *service-number* はブートサービスを識別する番号で、1 ~ 254 の整数で示されます。
- *boot-server* は、サービスをブートするサーバーの IP アドレスです。
- *boot-file* は、/home/pxeboot ディレクトリから読み込まれるブートファイルの名 前です。
- *label* は、F8 キーを押して「Boot (ブート)」メニューを起動したときに表示される 文字列です。

```
次に例を示します。
ip_addr=192.168.0.1
prompt=Press [F8] for menu.
prompt_timeout=10
service=1,192.168.0.1,pxelinux.0,Linux
service=2,192.169.0.1,nbp.unknown,Solaris
```
注 – 詳細は、neopxe.conf のマニュアルページを参照してください。

- **6.** 次のコマンドを入力して neopxe デーモンを起動します。
	- # **/usr/local/sbin/neopxe**

# ▼ DHCP サーバーに NFS サービスを設定する

- **1.** 次のコマンドを入力して、**NFS** サービスパッケージがすでにサーバーにインストー ルされているかどうか確認します。
	- # **rpm -qa | grep nfs-utils**
- **2. NFS** サービスパッケージが一覧表示されない場合は、**RHEL CD 2** を挿入し、次の コマンドを入力して **NFS** サービスをインストールします。
	- # **mount /dev/cdrom /mnt/cdrom**
	- # **rpm -Uvh /mnt/cdrom/RedHat/RPMS/nfs-utils-\***
- **3.** 次のコマンドを入力して **CD-ROM** ドライブのマウントを解除します。
	- # **umount /mnt/cdrom**
- **4.** ドライブから **CD** を取り出します。
- **5.** /etc/exports ファイルを編集して次の行を追加します。

**/home/pxeboot \*(no\_root\_squash,no\_subtree\_check,insecure)**

- **6.** 保存してファイルを閉じます。
- **7.** 次のコマンドを入力して **NFS** サービスを起動します。
	- # **service nfs start**
- **8.** 次のコマンドを入力して、サーバーが常に **NFS** サービスを起動するように設定し ます。
	- # **chkconfig nfs on**
	- # **chkconfig nfslock on**

注 – DNS サーバーを使用している場合は、dhcpd.conf ファイルにある PXE のサ ブネットを表す dynamic-bootp エントリで定義されているアドレスの範囲に対して、 DNS エントリが存在することを確認してください。DNS サーバーを使用しない場合 は、/etc/hosts ファイルを修正して、dhcpd.conf ファイルにある PXE のサブ ネットを表す dynamic-bootp エントリに含まれるホストアドレスの範囲を追加し ます。

#### ▼ ファイアウォールを無効にする

PXE サーバーとして使用する予定のシステムに RHEL ソフトウェアをインストール したときにファイアウォールのセキュリティを有効にした場合は、PXE クライアン トがサーバーからソフトウェアをダウンロードできるように、次の手順に従ってファ イアウォールを無効にする必要があります。

次のコマンドを入力して、ファイルを無効にします。

**1. iptables** サービスを停止します。

- # **service iptables stop**
- **2.** サーバーの再起動時に **iptables** サービスが起動しないようにします。
	- # **chkconfig iptables off**

注 – ipchains サービスがサーバーにインストールされていない場合は、エラーメッ セージが表示されることがありますが、このメッセージは無視してかまいません。

注 – PXE サーバーとして使用しているシステムでファイアウォール保護を無効にす ると、そのサーバー上にあるデータのセキュリティは保証できなくなります。この サーバーがローカルのイントラネット外にネットワーク接続されている場合は、ソフ トウェアを PXE クライアントにダウンロードしたあとで、ファイアウォールを再び 有効にしてください。

# RHEL のネットワークからのインストール

ここまでの設定作業を終了したら、次の作業を実行します。

- **1. PXE/DHCP** サーバーをリブートします。
- **2.**「PXE サーバーでの PXE [インストールイメージの作成」](#page-42-0)(29 ページ) を参照してくだ さい。

# <span id="page-42-1"></span><span id="page-42-0"></span>PXE サーバーでの PXE インストールイメージの 作成

ここでは、Preboot Execution Environment (PXE) インストールイメージを、DHCP サーバーとして使用しているサーバーに作成する方法を説明します。これにより、 同じサーバーが PXE サーバーとしても機能します。PXE サーバーは、PXE クライア ントにオペレーティングシステムファイルを提供します。

#### 開始前のご注意

RHEL イメージを PXE サーバーにインストールする前に、PXE イメージをサポート する Linux ネットワークを設定してください。「RHEL の PXE [インストールをサポー](#page-35-0) [トするためのネットワークの事前設定」](#page-35-0)(22 ページ) を参照してください。

#### 必要なアイテム

PXE を使ってインストールするには、次のアイテムが必要です。

- DHCP サーバーにある CD/DVD ドライブ
- RHEL 4 U4 (またはそれ以降の) メディア CD セット ([「アップデートされたメディ](#page-30-0) [アキットの入手」](#page-30-0)(17 ページ) を参照)
- ツールとドライバの CD

### ▼ RHEL イメージを PXE サーバーに作成する

- **1. DHCP/PXE** サーバーの **CD/DVD** ドライブにツールとドライバの **CD** を挿入します。
- **2.** 次のコマンドを入力して、**Sun** のサポートファイルを **CD** から **DHCP/PXE** サーバー の /tmp ディレクトリにコピーします。

注 – 圧縮 .tar ファイルは、RHEL のバージョンによって異なります。この例では、 RHEL 4 U4 64 ビット版を使用しています。圧縮 .tar ファイルのファイル名は rhel4u4-pxefiles.tar.gz です。

- # **mount /dev/cdrom /mnt/cdrom**
- # **cp -a /mnt/cdrom/Linux/pxe/rhel4u4-pxefiles.tar.gz /tmp**
- # **cd /tmp**
- # **tar -zxvf rhel4u4-pxefiles.tar.gz**
- # **umount /mnt/cdrom**
- **3.** 次のコマンドを入力して、**RHEL** ソフトウェアを格納するディレクトリ構造を設定し ます。
	- # **mkdir -p /home/pxeboot/rhel4u4/**

注 – 格納先として /home/pxeboot/rhel4u4/ 以外のディレクトリを使用すること もできますが、この手順では、このディレクトリを例として使用します。

- <span id="page-43-0"></span>**4.** 各 **RHEL** 配布 **CD** で次のコマンドを入力し、配布 **CD** の内容を該当する **PXE** の ターゲットサブディレクトリにコピーします。
	- # **mount dev/cdrom /mnt/cdrom**
	- # **cp -a /mnt/cdrom/\* /home/pxeboot/rhel4u4/**
	- # **umount /mnt/cdrom**

注 – 既存ファイルを上書きするかどうかを確認するプロンプトが表示されたら、「**y**」 と入力して上書きします。RHEL CD の取り出しおよび挿入は、CD/DVD ドライブ のマウントが解除されている状態で行ってください。

**5.** 次のコマンドを入力して、**kickstart** ファイル ks.cfg を **PXE** サーバーにコピーし ます。

# **cp /tmp/rhel4u4-pxefile/ks.cfg /home/pxeboot/rhel4u4/**

kickstart 設定ファイルには、動作環境に適さない設定が含まれている場合があります。 環境に合うように、必要に応じてファイルを修正してください。

- **6.** 次のコマンドを入力して、手順 **2** で解凍した **PXE** ファイルの元の **ramdisk** を **PXE**  イメージの一番下にコピーします。
	- **# cp /tmp/rhel4u4-pxefiles/initrd.img /home/pxeboot/rhel4u4/**
- **7. PXE** サーバーで、次の **kickstart** ファイル を編集して保存します。

/home/pxeboot/rhel4u4/ks.cfg

nfs 行を次のように編集します。

**nfs --server n.n.n.n --dir /home/pxeboot/rhel4u4/**

n.n.n.n は PXE サーバーの IP アドレスです。--dir の後ろに指定されている保存 場所が、イメージのトップレベルを指していることを確認します。

**8.** 次のコマンドを入力して、pxelinux.cfg イメージを保存するデフォルトディレク トリを作成します。

**# mkdir /home/pxeboot/pxelinux.cfg/default**

**9.** ファイル /home/pxeboot/pxelinux.cfg/default に次のエントリを追加します。

注 – append から ks.cfg までのテキストブロックは、改行なしの連続する文字列 として入力してください。

```
default rhel4u4
label rhel4u4
kernel rhel4u4/vmlinuz
append ksdevice=eth0 console=tty0 load_ramdisk=1
initrd=rhel4u4/initrd.img network
ks=nfs:n.n.n.n:/home/pxeboot/rhel4u4/ks.cfg
n.n.n.n は PXE サーバーの IP アドレスです。
```
注 – コンソールベースのインストールの場合は、append 行に console= ttyS0,9600 を追加してください。

**10.** 修正した /home/pxeboot/pxelinux.cfg/default ファイルを保存します。

**11.** 各 **RHEL** 配布 **CD** で[手順](#page-43-0) 4 を繰り返します。

## RHEL のPXE サーバーからのインストール

ここでは、PXE/DHCP サーバーからブートイメージファイルをダウンロードする 要求を発行するように Sun Blade X6250 サーバーモジュールを設定する方法と、 Sun Blade X6250 サーバーモジュールに RHEL のブートイメージをインストールす る方法を説明します。

#### 開始前のご注意

PXE サーバーから RHEL をインストールするようにサーバーを設定する前に、次の 作業を実行しておく必要があります。

- PXE サーバーに対応するように Linux ネットワークを設定します。「[RHEL](#page-35-0) の PXE [インストールをサポートするためのネットワークの事前設定」](#page-35-0)(22 ページ) を 参照してください。
- Linux PXE サーバーに RHEL イメージをインストールします。「PXE [サーバーで](#page-42-0) の PXE [インストールイメージの作成」](#page-42-0)(29 ページ) を参照してください。

# ▼ PXE サーバーから RHEL をインストールする

- **1. PXE** クライアントを **PXE** サーバーと同じネットワークに接続し、**PXE** クライアント の電源を入れます。 PXE クライアントとは、RHEL ソフトウェアのインストール先の Sun Blade X6250 サーバーモジュールのことです。
- **2. PXE** クライアントでネットワークブートするプロンプトが表示されたら、**F12** キーを 押します。 PXE クライアントが PXE サーバーに接続し、DHCP サーバーから IP アドレスを取 得します。
- **3.** プロンプトが表示されたら、**F8** キーを押して、**PXE** ブートイメージのダウンロード を開始します。
- **4.** boot: プロンプトが表示されたら、**PXE** サーバーに **RHEL** イメージをインストール したときにイメージに付けたラベルを入力します。 RHEL インストールイメージが、インストール先の Sun Blade X6250 サーバーモ ジュールにダウンロードされます。
- **5. RHEL** メディアキットに付属のマニュアルを参照し、使用しているサーバーに合わせ て **Linux** オペレーティングシステムを設定してください。
- **6. SCSI** ドライバをアップデートします。 「RHEL SCSI [ドライバをアップデートする」](#page-46-0)(33 ページ) を参照してください。

**7.** オペレーティングシステムファイルを更新します。 「RHEL [オペレーティングシステムのアップデート」](#page-46-1)(33 ページ) を参照してください。

# <span id="page-46-0"></span>▼ RHEL SCSI ドライバをアップデートする

- **1. Sun Blade X6250** 用のツールとドライバの **CD** を挿入します。
- **2.** ディレクトリ /mnt に **CD** をマウントし、次のコマンドを入力してドライバをインス トールします。
	- # **mount dev/cdrom /mnt/cdrom**
	- # **cd /mnt/Linux/drivers**
	- # **rpm -ivh mptlinux-3.02.83.20-1.rhel4.x86\_64.rpm**
	- 新しいドライバのインストールはこれで完了です。
- **3.** 次のコマンドを入力して **CD** のマウントを解除します。 # **umount /mnt/cdrom**
- **4. CD-ROM** ドライブからツールとドライバの **CD** を取り出します。
- **5.** 次のコマンドを入力してサーバーをリブートします。 **# reboot**

# <span id="page-46-1"></span>RHEL オペレーティングシステムの アップデート

ここでは、RHEL オペレーティングシステムのアップデート方法を説明します。

## 開始前のご注意

ソフトウェアは常にアップデートされるため、オペレーティングシステムの最新バー ジョンが配布メディアに含まれていない場合があります。

次の 2 つの手順は、Sun Blade X6250 サーバーモジュールに RHEL ソフトウェアがす でにインストールされていることを想定しています。ここでは、最新のオペレーティ ングシステムで RHEL をアップデートする方法を説明します。

システムが一般アクセスが可能なネットワーク上にある場合は、システムをアップ デートするとセキュリティが向上します。

▼ RHEL ソフトウェアをアップデートする

ここでは、システムからインターネットにアクセスできることを想定しています。

- **1.** サーバーで up2date プログラムをセットアップします。 詳細は、RHEL メディアキットの付属マニュアルを参照してください。
- **2.** up2date プログラムを実行します。

available package updates (利用できるパッケージアップデート) のセクション でカーネルパッケージを選択します。

# PXE インストールをサポートするための ネットワークの事前設定

この章では、PXE インストールを実行する前に、ネットワークを事前設定する手順を 説明します。

オペレーティングシステムにより、次のセクションに示す手順に従ってください。

- 「RedHat Enterprise Linux の PXE [インストールをサポートするための](#page-48-0) ネットワー [クの事前設定」](#page-48-0)(35 ページ)
- 「SUSE Enterprise Linux サーバーの PXE [インストールをサポートするためのネッ](#page-57-0) [トワークの事前設定」](#page-57-0)(44 ページ)

# <span id="page-48-0"></span>RedHat Enterprise Linux の PXE インストールをサポートするための ネットワークの事前設定

このセクションでは、PXE を使ってサーバーに RedHat Enterprise Linux (RHEL) ソ フトウェアをインストールする場合に、ネットワークを事前設定する方法を説明しま す。ここでは、ブート可能なサーバーで RHEL オペレーティングシステムの 1 つの バージョンが動作していることを想定しています。

注 – サーバーパッケージがすでにインストールおよび設定されている場合は、次の 手順の一部を省略できます。

PXE インストールを行えるようにネットワークを事前設定するには、次のセクショ ンに説明する手順を実行します。

- 「ツールとドライバの CD [からのファイルのコピー」](#page-49-0)(36 ページ)
- 「DHCP [サーバーの設定」](#page-50-0)(37 ページ)
- 「portmap [のインストール」](#page-51-0)(38 ページ)
- 「TFTP [サービスの設定」](#page-52-0)(39 ページ)
- 「neopxe [ブートサーバーデーモンのインストールと設定」](#page-53-0)(40 ページ)
- 「NFS [サービスの設定」](#page-55-0)(42 ページ)
- [「ファイアウォールの無効化」](#page-64-0)(51 ページ)

#### 必要なアイテム

PXE インストールのためにネットワークを事前設定するには、次のアイテムが必要 です。

- 次のデバイスを搭載した RHEL サーバー
- DVD ドライブ
- USB で接続したキーボード
- モニター
- RHEL メディアセット
- ツールとドライバの CD

# <span id="page-49-0"></span>ツールとドライバの CD からのファイルのコピー

このセクションでは、PXE の設定に必要な PXE サポートファイルを、ツールとドラ イバの CD からコピーする方法を説明します。Sun Blade X6250 サーバーモジュール の製品ページからドライバの RPM をダウンロードすることもできます。ダウンロー ドするには、http://www.sun.com/servers/ にアクセスしてください。

# ▼ ツールとドライバの CD からファイルをコピーする

- **1. DHCP/PXE** サーバーにツールとドライバの **CD** を挿入します。
- **2.** 次のコマンドを入力して、**PXE** サポートファイルをコピーする一時ディレクトリを 作成します。

**# mkdir /tmp**

**3.** 次のコマンドを入力して、ファイルを /tmp/ ディレクトリにコピーします。

注 – 圧縮ファイルは、事前設定する RHEL のバージョンによって異なります。下の 手順では、RHEL 4 64 ビットを使用することを想定しており、その場合は rhel4u4 pxefiles.tar.gz を使用します。

- **# mount /dev/cdrom /mnt/cdrom**
- **# cp /mnt/cdrom/Linux/pxe/rhel4u4-pxefiles.tar.gz /tmp/**
- **4.** 次のコマンドを入力して、**tar** ファイルの内容を /tmp/ ディレクトリに解凍します。
	- **# cd /tmp**
	- **# tar -zxvf rhel4u4-pxefiles.tar.gz**

必要なファイルをすべて含むディレクトリ /tmp/rhel4u4-pxefiles/ が作成され ます。

注 – PXE を使用してシステムに RHEL 4 U3 32 ビット版をインストールする場合は、 PXE の kickstart 用 config ファイルを編集して append 行にカーネルパラメータ irqfixup を追加する必要があります。

#### <span id="page-50-0"></span>DHCP サーバーの設定

DHCP サーバーとして使用するサーバー上で、次の手順を実行します。

- ▼ DHCP サーバーを設定する
	- **1.** サーバーに電源を入れ、スーパーユーザーとしてログインします。
	- **2.** 次のコマンドを入力して、**DHCP** サーバーパッケージがすでにサーバーにインス トールされているかどうか確認します。
		- **# rpm -qa | grep dhcp-**
	- **3. DHCP** サーバーパッケージが一覧表示されない場合は、**RHEL CD 1** を挿入し、次の コマンドを入力して **DHCP** サーバーをインストールします。

注 – RHEL 4 の場合は CD 5 を挿入します。

**# mount /dev/cdrom /mnt/cdrom**

**# rpm -Uvh /mnt/cdrom/RedHat/RPMS/dhcp-\*.rpm**

**4.** 次のコマンドを入力して **CD-ROM** のマウントを解除します。

**# umount /mnt/cdrom**

- **5. CD-ROM** ドライブから **CD** を取り出します。
- **6. PXE** クライアントから送信した要求に対する応答だけを受信するように、**DHCP** 設定 ファイル **(**/etc/dhcpd.conf など**)** を設定します。

次のエントリを 1 行で DHCP 設定ファイルに追加します (詳細は dhcpd.conf の マニュアルページを参照してください)。

**class "PXE" {match if substring(option vendor-class-identifier, 0, 9) ="PXEClient"; option vendor-class-identifier "PXEClient"; }**

注 – サーバーの /etc ディレクトリに dhcpd.conf ファイルがない場合は、 /tmp/rhel4u4-pxefiles ディレクトリのサンプル DHCP 設定ファイルから dhcpd.conf ファイルをコピーできます。

- **7.** 次のコマンドを入力して **DHCP** サーバーを起動します。 **# service dhcpd start**
- **8.** 次のコマンドを入力して、サーバーが常に **DHCP** を起動するように設定します。 **# chkconfig dhcpd on**

<span id="page-51-0"></span>portmap のインストール

DHCP サーバー上で、次の手順を実行します。

- ▼ portmap をインストールする
	- **1.** 次のコマンドを入力して、**portmap** サーバーパッケージがすでにサーバーにインス トールされているかどうか確認します。
		- **# rpm -qa | grep portmap**
	- **2. portmap** が一覧表示されない場合は、**RHEL CD 2** を挿入し、次のコマンドを入力して **portmap** サービスをインストールします。
		- **# mount /dev/cdrom /mnt/cdrom**
		- **# rpm -Uvh /mnt/cdrom/RedHat/RPMS/portmap-\***
	- **3.** 次のコマンドを入力して **CD-ROM** のマウントを解除します。
		- **# umount /mnt/cdrom**

<span id="page-52-0"></span>**4.** ドライブから **CD** を取り出します。

#### TFTP サービスの設定

DHCP サーバー上で、次の手順を実行します。

### ▼ TFTP サービスを設定する

- **1.** 次のコマンドを入力して、**TFTP** サーバーパッケージがすでにサーバーにインストー ルされているかどうか確認します。
	- **# rpm -qa | grep tftp-server**
- **2. TFTP** サーバーパッケージが一覧表示されない場合は、**RHEL CD 1** を挿入し、次の コマンドを入力して **TFTP** サービスをインストールします。

注 – RHEL 4 の場合は CD 4 を挿入します。

- **# mount /dev/cdrom /mnt/cdrom**
- **# rpm -Uvh /mnt/cdrom/RedHat/RPMS/tftp-server\***
- **3.** 次のコマンドを入力して **CD-ROM** のマウントを解除します。 **# umount /mnt/cdrom**
- **4.** ドライブから **CD** を取り出します。
- **5.** /etc/xinetd.d/tftp ファイルを編集して、保存します。 次のように変更を加えます。
	- -s /tftpboot エントリを -v -s /home/pxeboot に変更します。
	- disable 属性を no に変更します。
- **6.** 次のコマンドを入力して **inetd** サーバーを再起動します。
	- **# service xinetd restart**

# <span id="page-53-0"></span>neopxe ブートサーバーデーモンのインストールと 設定

DHCP サーバー上で、次の手順を実行します。neopxe サーバーは同じシステム上で 動作している DHCP サーバーと併用するよう設計されています。

- ▼ neopxe ブートサーバーデーモンをインストール および設定する
	- **1.** 次のコマンドを入力して、**DHCP** サーバーとして使用しているシステムに neopxe ブートサーバーデーモンをインストールします。
		- **# cd /tmp/rhel4u4-pxefiles/neopxe-0.2.0**
		- **# ./configure**
		- **# make**
		- **# make install**
	- **2.** 次のコマンドを入力して、パス /usr/local/sbin/neopxe を rc.local ファイル に追加します。**>** 記号は必ず **2** 個使ってください。
		- **# echo "/usr/local/sbin/neopxe" >> /etc/rc.d/rc.local**
	- **3.** 次のコマンドを入力して、**PXE Linux** のイメージを /tmp/ ディレクトリからコピー します。
		- **# mkdir /home/pxeboot**
		- **# cp /tmp/rhel4u4-pxefiles/pxelinux.0 /home/pxeboot**
	- **4.** 次のコマンドを入力して、**PXE Linux** のイメージを設定します。
		- **# mkdir /home/pxeboot/pxelinux.cfg/**
		- **# touch /home/pxeboot/pxelinux.cfg/default**
	- **5.** 起動時に **neopxe** が読み取る /usr/local/etc/neopxe.conf 設定ファイルを修正 します。
		- neopxe.conf ファイルが /usr/local/etc ディレクトリにない場合は、 /tmp/rhel4u4-pxefiles/neopxe-0.2.0/ ディレクトリからコピーでき ます。

■ 有効な設定ファイルでは、次の各行にエントリが必ず指定されています。 service 行が少なくとも 1 行必要です。

```
ip_addr=n.n.n.n
```
prompt=*boot-prompt-string*

prompt\_timeout=*timeout*

service=*service-number,boot-server,boot-file,label*

各エントリの内容は次のとおりです。

- *n.n.n.n* は PXE サーバーの IP アドレスです。
- *boot-prompt-string* は、ネットワークブート中に表示される文字列で、F8 キーを 押して「Boot (ブート)」メニューを表示するプロンプトです。
- *timeout* は、プロンプトが時間切れになって、サーバーがデフォルトで最初の サービスをブートするまでの時間を秒数で示します。
- *service-number* はブートサービスを識別する番号で、1 ~ 254 の整数で示されま す。
- *boot-server* は、サービスをブートするサーバーの IP アドレスです。
- *boot-file* は、/home/pxeboot ディレクトリから読み込まれるブートファイルの 名前です。
- *label* は、F8 キーを押して「Boot (ブート)」メニューを起動したときに表示され る文字列です。

```
次に例を示します。
ip_addr=192.168.0.1
prompt=Press [F8] for menu.
prompt_timeout=10
service=1,192.168.0.1,pxelinux.0,Linux
service=2,192.169.0.1,nbp.unknown,Solaris
```
注 – 詳細は、neopxe.conf のマニュアルページを参照してください。

- **6.** 次のコマンドを入力して neopxe デーモンを起動します。
	- **# /usr/local/sbin/neopxe**
- **7.** 次のコマンドを入力して、**NFS** サーバーの電源がオンになっていることを確認します。
	- **# chkconfig nfslock on**
	- **# chkconfig nfs on**

#### <span id="page-55-0"></span>NFS サービスの設定

DHCP サーバー上で、次の手順を実行します。

### ▼ NFS サービスを設定する

- **1.** 次のコマンドを入力して、**NFS** サービスパッケージがすでにサーバーにインストー ルされているかどうか確認します。
	- **# rpm -qa | grep nfs-utils**
- **2. NFS** サービスパッケージが一覧表示されない場合は、**RHEL CD 1** を挿入し、次の コマンドを入力して **NFS** サービスをインストールします。
	- **# mount /dev/cdrom /mnt/cdrom**
	- **# rpm -Uvh /mnt/cdrom/RedHat/RPMS/nfs-utils-\***
- **3.** 次のコマンドを入力して **CD-ROM** のマウントを解除します。

**# umount /mnt/cdrom**

- **4.** ドライブから **CD** を取り出します。
- **5.** /etc/exports ファイルに次の行を追加して保存します。 /home/pxeboot \*(no\_root\_squash,no\_subtree\_check,insecure)
- **6.** 次のコマンドを入力して **NFS** サービスを起動します。

**# service nfs start**

**7.** 次のコマンドを入力して、サーバーが常に **NFS** サービスを起動するように設定し ます。

**# chkconfig nfslock on**

注 – DNS サーバーを使用している場合は、dhcpd.conf ファイルにある PXE のサ ブネットを表す dynamic-bootp エントリで定義されているアドレスの範囲に対して、 DNS エントリが存在することを確認してください。DNS サーバーを使用しない場合 は、/etc/hosts ファイルを修正して、dhcpd.conf ファイルにある PXE のサブ ネットを表す dynamic-bootp エントリに含まれるホストアドレスの範囲を追加し ます。

#### ファイアウォールの無効化

PXE サーバーとして使用する予定のシステムに RHEL ソフトウェアをインストール したときにファイアウォールのセキュリティを有効にした場合は、PXE クライアン トがサーバーからソフトウェアをダウンロードできるように、次の手順に従ってファ イアウォールを無効にします。

## ▼ ファイアウォールを無効にする

- **1.** 次のコマンドを入力して **ipchains** サービスを停止します。
	- **# service ipchains stop**
- **2.** 次のコマンドを入力して **iptables** サービスを停止します。
	- **# service iptables stop**
- **3.** 次のコマンドを入力して、サーバーの再起動時に **ipchains** サービスが起動しないよ うにします。
	- **# chkconfig ipchains off**
- **4.** 次のコマンドを入力して、サーバーの再起動時に **iptables** サービスが起動しないよ うにします。
	- **# chkconfig iptables off**

注 – ipchains サービスがサーバーにインストールされていない場合は、エラーメッ セージが表示されることがありますが、このメッセージは無視してかまいません。

注 – PXE サーバーとして使用しているシステムでファイアウォール保護を無効にす ると、そのサーバー上にあるデータのセキュリティは保証できなくなります。この サーバーがローカルのイントラネット外にネットワーク接続されている場合は、ソフ トウェアを PXE クライアントにダウンロードしたあとで、ファイアウォールを再び 有効にしてください。

### RHEL のネットワークからのインストール

ここまでの設定作業を終了したら、次の作業を実行します。

### ▼ ネットワークから RHEL をインストールする

- **1. PXE/DHCP** サーバーをリブートします。
- **2. PXE** インストールイメージを作成します **(**「PXE サーバーでの PXE [インストールイ](#page-42-1) [メージの作成」](#page-42-1)(29 ページ) を参照**)**。

# <span id="page-57-0"></span>SUSE Enterprise Linux サーバーの PXE インストールをサポートするための ネットワークの事前設定

このセクションでは、PXE を使って Sun Blade X6250 サーバーモジュールに SUSE Linux Enterprise Server 10 (SLES 10) ソフトウェアをインストールする場合に、ネッ トワークを事前設定する方法を説明します。ここでは、すでにブート可能なサーバー で SLES9 オペレーティングシステムのいずれかのバージョンが動作していることを 前提としています。

注 – サーバーパッケージがすでにインストールおよび設定されている場合は、次の 手順の一部を省略できます。UnitedLinux CD を確認するプロンプトが表示される 場合があります。

PXE インストールのためにネットワークを事前設定するには、次の手順を実行する 必要があります。

- Sun Blade X6250 サーバーモジュールのツールとドライバの CD からのファイルの コピー
- DHCP サーバーの設定
- portmap のインストール
- TFTP サービスの設定
- neopxe ブートサーバーデーモンのインストールと設定
- NFS サービスの設定
- ファイアウォールの無効化

## 必要なアイテム

PXE インストールのためにネットワークを事前設定するには、次のアイテムが必要 です。

- 次のデバイスが搭載された SUSE Linux Enterprise Server 10 サーバー
- CD/DVD ドライブ
	- USB で接続したキーボード
	- モニター (省略可)
- SUSE Linux Enterprise Server 10 メディアセット
- Sun Blade X6250 サーバーモジュールのツールとドライバの CD

# ツールとドライバの CD からのファイルのコピー

このセクションでは、PXE の設定に必要な PXE サポートファイルを、ツールとドラ イバの CD からコピーする方法を説明します。Sun Blade X6250 サーバーモジュール の製品ページからドライバの RPM をダウンロードすることもできます。次のリンク を参照してください。

http://www.sun.com/servers/entry/x6250/downloads.jsp

# ▼ ツールとドライバの CD からファイルをコピーする

- **1. DHCP/PXE** サーバーにツールとドライバの **CD** を挿入します。
- **2.** 次のコマンドを入力して、**PXE** サポートファイルをコピーする一時ディレクトリを 作成します。

**# mkdir /tmp**

- **3.** 次のコマンドを入力して、ファイルを /tmp/ ディレクトリにコピーします。
	- **# mount /dev/cdrom /mnt/cdrom**
	- **# cp /mnt/cdrom/Linux/pxe/sles10-pxefiles.tar.gz /tmp/**
- **4.** 次のコマンドを入力して、**tar** ファイルの内容を /tmp/ ディレクトリに解凍します。

**# tar -zxf /tmp/sles10-pxefiles.tar.gz**

必要なファイルをすべて含むディレクトリ /tmp/sles10-pxefiles/ が作成され ます。

**5.** 次のコマンドを入力して **CD-ROM** のマウントを解除します。

**# umount /mnt/cdrom**

**6.** ドライブから **CD** を取り出します。

#### DHCP サーバーの設定

DHCP サーバーとして使用するサーバー上で、次の手順を実行します。

#### ▼ DHCP サーバーを設定する

- **1.** サーバーに電源を入れ、スーパーユーザーとしてログインします。
- **2.** 次のコマンドを入力して、**DHCP** サーバーパッケージがすでにサーバーにインス トールされているかどうか確認します。

**# rpm -qa | grep dhcp-server**

**3. DHCP** サーバーパッケージが一覧表示されない場合は、次のコマンドにより **YaST** を 使用してパッケージをインストールします。

**# yast -i dhcp-server**

**4. PXEClient** 要求だけが **PXEClient** 応答を受信するように、**DHCP** 設定ファイル **(**/etc/dhcpd.conf など**)** を設定します。

次のエントリを DHCP 設定ファイルに追加します。詳細は、dhcpd.conf のマニュ アルページを参照してください。

**class "PXE" {match if substring(option vendor-class-identifier, 0, 9) ="PXEClient"; option vendor-class-identifier "PXEClient"; vendor-option-space PXE; next-server** *n.n.n.n***;}**

*n.n.n.n* は PXE サーバーの IP アドレスです。

注 – /tmp/sles10-pxefiles ディレクトリのサンプル DHCP 設定ファイルに適宜 変更を加えてください。

**5.** /etc/sysconfig/dhcpd ファイルを編集し、DHCPD\_INTERFACE 変数が、**PXE**  サーバーと同じネットワークに設定されているかどうか確認します。 たとえば、Ethernet インタフェース 0 を使用する場合は、DHCPD\_INTERFACE 変数を 次のように設定します。

DHCPD\_INTERFACE="eth0"

**6.** /etc/sysconfig/dhcpd ファイルを編集して、次の各行のエントリを入力します。 server-identifier *n.n.n.n* subnet *n.n.n.n* netmask *n.n.n.n* { range dynamic-bootp *n.n.n.n.n.n.n.n*; option routers *n.n.n.n*; option broadcast-address *n.n.n.n*; }

各エントリの内容は次のとおりです。

■ *n.n.n.n* は PXE-DHCP サーバーの各 IP アドレス、subnet、netmask、range dynamic-bootp、option routers、および option broadcast-address です。

次に例を示します。

```
subnet 1.2.3.0 netmask 255.255.255.0 {
range dynamic-bootp 1.2.3.100 1.2.3.200;
option routers 1.2.3.1;
option broadcast-address 1.2.3.255;
}
```
- **7.** 次のコマンドを入力して **DHCP** サーバーを起動します。
	- **# /etc/init.d/dhcpd start**

portmap のインストール

DHCP サーバー上で、次の手順を実行します。

- ▼ portmap をインストールする
	- **1.** 次のコマンドを入力して、**portmap** サーバーパッケージがすでにサーバーにインス トールされているかどうか確認します。

**# rpm -qa | grep portmap**

**2. portmap** が一覧表示されない場合は、次のコマンドにより **YaST** を使用してパッケー ジをインストールします。

**# yast -i portmap**

#### TFTP サービスの設定

DHCP サーバー上で、次の手順を実行します。

#### ▼ TFTP サービスを設定する

**1.** 次のコマンドを入力して、**TFTP** サーバーパッケージがすでにサーバーにインストー ルされているかどうか確認します。

**# rpm -qa | grep tftp**

**2. TFTP** サーバーパッケージが一覧表示されない場合は、次のコマンドにより **YaST** を 使用してパッケージをインストールします。

**# yast -i tftp**

- **3.** /etc/xinetd.d/tftp ファイルを編集して、保存します。 次のように変更を加えます。
	- -s /tftpboot エントリを -v -s /home/pxeboot に変更します。
	- disable 属性を **no** に変更します。
- **4.** 次のコマンドを入力して **inetd** サーバーを再起動します。
	- **# /etc/init.d/xinetd restart**

# neopxe ブートサーバーデーモンのインストールと 設定

DHCP サーバー上で、次の手順を実行します。neopxe サーバーは同じシステム上で 動作している DHCP サーバーと併用するよう設計されています。

- ▼ neopxe ブートサーバーデーモンをインストール および設定する
	- **1.** コンパイラがサーバーにインストールされていない場合は、次のコマンドを入力し、 **YaST** を使用して **gcc** をインストールします。
		- **# yast -i gcc**
		- **# yast -i make**
- **2.** 次のコマンドを入力して、**DHCP** サーバーとして使用しているシステムに neopxe ブートサーバーデーモンをインストールします。
	- **# cd /tmp/sles10-pxefiles/neopxe-0.2.0**
	- **# ./configure**
	- **# make**
	- **# make install**
- **3.** 次のコマンドを入力して、パス /usr/local/sbin/neopxe を rc.local ファイル に追加します。**>** 記号は必ず **2** 個使ってください。
	- **# echo "/usr/local/sbin/neopxe" >> /etc/rc.d/boot.local**
- **4.** 次のコマンドを入力して、**PXE Linux** のイメージを /tmp/ ディレクトリからコピー します。
	- **# mkdir /home/pxeboot**
	- **# cp /tmp/sles10-pxefiles/pxelinux.0 /home/pxeboot**
- **5.** 次のコマンドを入力して、**PXE Linux** のイメージを設定します。
	- **# mkdir /home/pxeboot/pxelinux.cfg/**
	- **# touch /home/pxeboot/pxelinux.cfg/default**
- **6.** 起動時に **neopxe** が読み取る /usr/local/etc/neopxe.conf 設定ファイルを修正 します。
	- /usr/local/etc/ ディレクトリがない場合は、次のコマンドを入力して、この ディレクトリを作成します。
		- **# mkdir /usr/local/etc**
	- neopxe.conf ファイルは、/tmp/sles10-pxefiles/neopxe-0.2.0/ ディレ クトリからコピーできます。
	- 有効な設定ファイルでは、次の各行にエントリが必ず指定されています。service 行が少なくとも 1 行必要です。

ip\_addr=*n.n.n.n*

prompt=*boot-prompt-string*

```
prompt_timeout=timeout
```
service=*service-number,boot-server,boot-file,label*

各エントリの内容は次のとおりです。

- *n.n.n.n* は PXE サーバーの IP アドレスです。
- *boot-prompt-string* は、ネットワークブート中に表示される文字列で、F8 キーを 押して「Boot (ブート)」メニューを表示するプロンプトです。
- *timeout* は、プロンプトが時間切れになって、サーバーがデフォルトで最初の サービスをブートするまでの時間を秒数で示します。
- service-number はブートサービスを識別する番号で、1 ~ 254 の整数で示されま す。
- *boot-server* は、サービスをブートするサーバーの IP アドレスです。
- *boot-file*は、/home/pxeboot ディレクトリから読み込まれるブートファイルの 名前です。
- *label* は、F8 キーを押して「Boot (ブート)」メニューを起動したときに表示され る文字列です。

```
次に例を示します。
ip_addr=192.168.0.1
prompt=Press [F8] for menu.
prompt_timeout=10
service=1,192.168.0.1,pxelinux.0,Linux
service=2,192.169.0.1,nbp.unknown,Solaris
```
注 – 詳細は、neopxe.conf のマニュアルページを参照してください。

- **7.** 次のコマンドを入力して neopxe デーモンを起動します。
	- **# /usr/local/sbin/neopxe**

#### NFS サービスの設定

DHCP サーバー上で、次の手順を実行します。

#### ▼ NFS サービスを設定する

**1.** 次のコマンドを入力して、**NFS** サービスパッケージがすでにサーバーにインストー ルされているかどうか確認します。

```
# rpm -qa | grep nfs-utils
```
**2. NFS** サービスパッケージが一覧表示されない場合は、次のコマンドにより **YaST** を 使用してパッケージをインストールします。

**# yast -i nfs-utils**

**3.** /etc/exports ファイルを編集して次の行を追加します。

**/home/pxeboot** 

**\*(no\_root\_squash,no\_subtree\_check,insecure)**

**4.** 保存してファイルを閉じます。

- **5.** 次のコマンドを入力して **NFS** サービスを起動します。
	- **# /etc/init.d/nfsserver start**
- **6.** 次のコマンドを入力して、サーバーが常に **NFS** サービスを起動するように設定します。
	- **# chkconfig nfslock on**
	- **# chkconfig nfsserver on**

注 – DNS サーバーを使用している場合は、dhcpd.conf ファイルにある PXE の サブネットを表す dynamic-bootp エントリで定義されているアドレスの範囲に対 して、DNS エントリが存在することを確認してください。DNS サーバーを使用しな い場合は、/etc/hosts ファイルを修正して、dhcpd.conf ファイルにある PXE の サブネットを表す dynamic-bootp エントリに含まれるホストアドレスの範囲を追 加します。

### <span id="page-64-0"></span>ファイアウォールの無効化

PXE/DHCP サーバーでファイアウォールが有効になっている場合は、クライアント システムに PXE イメージをインストールする前に、ファイアウォールを無効にする 必要があります。

注 – PXE サーバーとして使用しているシステムでファイアウォール保護を無効にす ると、そのサーバー上にあるデータのセキュリティは保証できなくなります。この サーバーがローカルのイントラネット外にネットワーク接続されている場合は、ソフ トウェアを PXE クライアントにダウンロードしたあとで、ファイアウォールを再び 有効にしてください。

### ▼ ファイアウォールを無効にする

- **1.** 次の **YaST** コマンドを実行します。 **yast**
- **2.**「**Security & Users (**セキュリティとユーザー **)**」をクリックします。
- **3.**「**Firewall (**ファイアウォール**)**」をクリックします。
	- すべてのネットワークインタフェースのファイアウォールを無効にする場合は、 「none (設定しない)」を選択します。
	- 特定のインタフェースのファイアウォールを有効にする場合は、該当するインタ フェースを選択します。

# SUSE Linux Enterprise Server 10 オペレーティングシステムの インストール

この章では、Sun Blade X6250 サーバーモジュールに SUSE Linux Enterprise 10 (SLES 10) オペレーティングシステム (OS) をインストールする手順を説明します。 この章で詳しく説明するのは、次の 3 つの場合にサーバーに SLES 10 OS をインス トールする方法です。

- ローカル CD-ROM 内の SLES 10 配布 CD からインストールする
- ELOM のリモートコンソールアプリケーションを使用してアクセスするリモート CD-ROM 内の SLES 10 配布 CD からインストールする
- ローカルネットワーク上の PXE サーバーに格納された Preboot Execution Environment (PXE) イメージ、またはネットワーク上に格納されたその他イメー ジからインストールする

この章には次のセクションがあります。

- [「開始前のご注意」](#page-67-0)(54 ページ)
- [「配布メディアからの](#page-69-0) SLES 10 のインストール」(56 ページ)
- [「リモートコンソールアプリケーションによる](#page-70-0) SLES 10 OS のインストール」 (57 [ページ](#page-70-0))
- 「PXE サーバーでの SLES 10 PXE [インストールイメージの作成」](#page-71-0)(58 ページ)
- 「PXE サーバーからの SLES 10 [のインストール」](#page-73-0)(60 ページ)
- 「SLES 10 [オペレーティングシステムのアップデート」](#page-74-0)(61 ページ)

# <span id="page-67-0"></span>開始前のご注意

このセクションでは、SLES 10 用の参照情報を説明します。

# SUSE Linux のインストールと設定ドキュメント

SLES 10 をサーバーにインストールするときに役立つ情報を表 [5-1](#page-67-1) に示します。

<span id="page-67-1"></span><sup>表</sup> **5-1** SLES 10 インストールのリソース

| ドキュメント名                                                                                                    | 説明                                                            | 入手場所                                                                             |
|----------------------------------------------------------------------------------------------------|---------------------------------------------------------------|----------------------------------------------------------------------------------|
| README ファイル                                                                                                    | システム要件およびシステム<br>設定についての最新情報が含<br>まれています。                     | SLES 10 CD 1 に収録されています。                                                          |
| リリースノート                                                                                                    | 配布 CD 上の SLES バージョ<br>ンのリリースに関する最新情<br>報が含まれています。             | SLES 10 CD 1 の docu ディレクトリ<br>にあります。                                             |
| <b>SUSE</b> Linux<br>Enterprise Server 10<br>Start-Up Guide<br>(SUSE Linux<br>Enterprise Server 10<br>スタートアップガ<br>$\mathcal{X}(\mathcal{F})$                                     | SLES のインストール手順を簡<br>単に説明したマニュアルです。                            | ファイル名は startup.pdf で、<br>SLES 10 CD 1 の docu ディレクトリ<br>の該当する言語ディレクトリにあり<br>ます。   |
| <b>SUSE LINUX</b><br>Enterprise Server 10<br>Installation and<br>Administration<br>Guide (SUSE<br><b>LINUX</b> Enterprise<br>Server 10 $\tau$ $\geq$ $\zeta$<br>トールおよび管理<br>ガイド) | SLES 10 の計画、配備、構成、<br>管理について詳しく説明して<br>います。                   | ファイル名は sles-admin.pdf<br>で、SLES 10 CD 1 の docu ディレク<br>トリの該当する言語ディレクトリに<br>あります。 |
| SLES 10 サポートサ<br>イト                                                                                                    | <b>Enterprise Server OS に関する</b><br>技術情報と製品サポート情報<br>を参照できます。 | http://www.novell.com/pr<br>oducts/server/                                       |

## Sun Installation Assistant

Sun Installation Assistant (SIA) は、サーバーに SLES をインストールする際に役立 つ、便利なフロントエンドアプリケーションです。SLES 10 に付属している標準イン ストールユーティリティと手順を補足するもので、それに代わるものではありませ ん。詳細は[、第](#page-20-0) 2 章を参照してください。

# SLES 10 インストール方法

次の表で、インストール作業と関連手順を確認します。

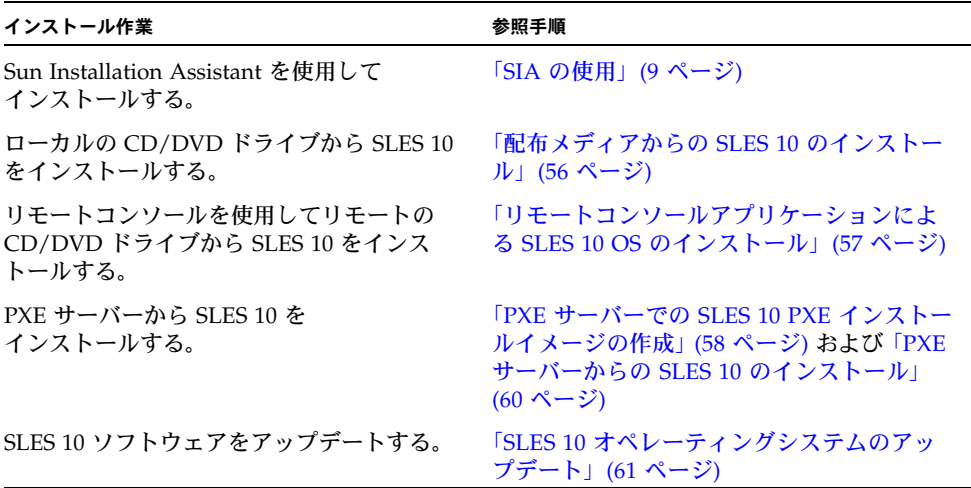

# <span id="page-69-0"></span>配布メディアからの SLES 10 の インストール

SLES 10 には、オペレーティングシステムをインストールおよび設定するための使い やすいグラフィカルインタフェースが用意されています。配布 CD を使用して SLES 10 をインストールする手順は、ローカル CD/DVD ドライブを使用しても、KVMS を介 して接続されたリモート CD/DVD ドライブを使用しても、基本的には同じです。

### 開始前のご注意

まず、次の必要なアイテムがそろっていることを確認してください。

必要なアイテム

- 内蔵 DVD-ROM ドライブを搭載した Sun Blade X6250 サーバーモジュール 外部 CD-ROM デバイスも使用できます。サーバーモジュールに次のアイテムが必要 です。
- USB で接続したキーボードとマウス
- モニター
- SLES 10 メディアベース CD セットまたは DVD セット
- *SUSE LINUX Enterprise Server 10 Installation and Administration Guide (SUSE LINUX Enterprise Server 10* インストールおよび管理ガイド*)*
- ▼ 配布メディアから SLES 10 をインストールする
	- **1.** システムの電源を入れます。**F8** キーを押して、プロンプトが表示されたら **CD-ROM** を選択します。
	- **2. SLES 10 CD 1 (**または **DVD)** をローカル **CD/DVD** ドライブに挿入します。
	- **3.**『*SUSE LINUX Enterprise Server 10 Installation and Administration Guide* (SUSE LINUX Enterprise Server 10 インストールおよび管理ガイド)』の手順に従って、システムソ フトウェアのインストールを完了します。

# <span id="page-70-0"></span>リモートコンソールアプリケーションに よる SLES 10 OS のインストール

このセクションでは、Embedded LOM リモートコンソールアプリケーションを使用 して、Sun Blade X6250 サーバーモジュールに SLES 10 OS をインストールする方法 を説明します。

- ▼ リモートコンソールから SLES 10 をインストール する
	- **1. SLES 10** インストール **CD/DVD** を用意するか、これと同じ **ISO** イメージを検索し ます。
	- **2. Embedded LOM** サービスプロセッサの **WebGUI** に接続します。
	- **3.**「**Remote Control (**リモートコントロール**)**」タブ、「**Mouse Mode Settings (**マウス モード設定**)**」タブの順にクリックします。
	- **4.** 必要に応じて、マウスモードを「**Relative (**相対**)**」モードに変更します。 詳細は、『*Embedded Lights Out Manager Administration Guide* (Embedded Lights Out Manager 管理ガイド)』 (820-1253) の「Using the Remote Console Application (リモートコンソールアプリケーションの使用)」を参照してください。
	- **5.**「**Redirection (**リダイレクト**)**」タブをクリックします。
	- **6.**「**Launch Redirection (**リダイレクトの起動**)**」ボタンをクリックして、**JavaRConsole**  アプリケーションを起動します。
	- **7. JavaRConsole** にログインします。
	- **8.** キーボードおよびマウスのリダイレクトを開始します。

「Devices (デバイス)」メニューの「Keyboard(キーボード)」と「Mouse (マウス)」を 選択します。

**9. CD/DVD** のリダイレクトを開始します。

JavaRConsole の「Devices (デバイス)」メニューから CD をリダイレクトする方法 は、次の 2 とおりあります。

■ リモートコンソールの CD-ROM ドライブに実際に CD を挿入する場合は、 ドライブに CD を挿入し、「CD-ROM」を選択します。

■ リモートコンソールにインストールされている ISO イメージを使用する場合 は、「CD-ROM Image (CD-ROM イメージ)」を選択し、ISO ファイルの場所 を指定します。

注 - IavaRConsole から、フロッピーディスクのリダイレクトを行うこともできます。 詳細は、『*Embedded Lights Out Manager Administration Guide* (Embedded Lights Out Manager 管理ガイド)』を参照してください。

- **10. Embedded LOM WebGUI** からサーバーの電源を入れます。
- **11.** 次のように **BIOS** セットアップを行います。
	- **a. Ctrl-E** キーを押して、**BIOS** セットアップユーティリティに入ります。
	- **b.** 「**Boot (**ブート**)**」メニューをクリックし、「**CD/DVD Drives (CD/DVD** ドライブ**)**」 を選択します。
	- **c.** 「**AMI Virtual CD (AMI** 仮想 **CD)**」を第 **1** ブートデバイスに設定します。
	- **d. F10** キーを押して変更を保存し、終了します。
	- **e.** リブートし、**Ctrl-P** キーを押して、ブートデバイスとして **CD/DVD** を選択します。
- **12. SLES 10** のインストールメニューが表示されたら、矢印キーを使って「**Installation (**インストール**)**」を選択し、**Enter** キーを押します。
- **13. SLES 10** のインストールを続行します。

# <span id="page-71-0"></span>PXE サーバーでの SLES 10 PXE インストールイメージの作成

SLES 10 PXE ファイルをインストールするために転送するには、次の作業を行います。

- PXE サーバーで SLES 10 イメージを作成します。
- SLES 10 ソフトウェアをセットアップしてディレクトリにコピーします。
- PXE ファイルをセットアップします。

これで PXE サーバーから SLES 10 をインストールする準備ができました。
- ▼ PXE サーバーで SLES 10 イメージを作成する
	- **1. DVD-ROM** ドライブにツールとドライバの **CD** を挿入します。
	- **2.** 次のコマンドを入力して、**PXE** サポートファイルをツールとドライバの **CD** から /tmp ディレクトリにコピーします。
		- # **mount /dev/cdrom /mnt/cdrom**
		- # **cp -a /mnt/cdrom/Linux/pxe/sles10-pxefiles.tar.gz /tmp**
		- # **cd /tmp**
		- # **tar xfz sles10-pxefiles.tar.gz**
		- # **umount /mnt/cdrom**
- ▼ SLES 10 ソフトウェアをセットアップして ディレクトリにコピーする

ここでは、PXE インストールのための SLES 10 ファイルを格納するディレクトリ セットアップを作成する方法を説明します。

注 – 格納先として /home/pxeboot/sles10/ 以外のディレクトリを使用すること もできますが、この手順では、このディレクトリを例として使用します。

**1. SLES 10** ソフトウェアを格納するディレクトリ構造を設定します。次のコマンドを 入力します。

# **mkdir -p /home/pxeboot/sles10/CD{1,2,3,4}**

- **2. SLES 10 CD 1** をサーバーに挿入し、内容を **PXE** サーバーにコピーします。次の コマンドを入力します。
	- # **mount /dev/cdrom /mnt/cdrom**
	- # **cp -r /mnt/cdrom/\* /home/pxeboot/sles10/CD1/**
	- # **umount /mnt/cdrom**
- **3.** サーバーから **SLES 10 CD 1** を取り出します。
- **4.** 上の手順を繰り返し、/home/pxeboot/sles10/ の該当ディレクトリに **CD 2** ~ **CD 4** の内容をそれぞれコピーします。次のコマンドを入力します。
	- # **cp -r /mnt/cdrom/\* /home/pxeboot/sles10/CD2/**
	- # **cp -r /mnt/cdrom/\* /home/pxeboot/sles10/CD3/**
	- # **cp -r /mnt/cdrom/\* /home/pxeboot/sles10/CD4/**

## ▼ PXE ファイルをセットアップする

**1.** autoinst.xml ファイルを、/tmp/sles10/ ディレクトリから **PXE** イメージの ルートにコピーします。次のコマンドを入力します。

# **cp /tmp/sles10/autoinst.xml /home/pxeboot/sles10/**

**2. PXE** サーバーで、home/pxeboot/pxelinux.cfg/default ファイルに次のエント リを追加して変更します。

注 – 「append」から 「autoinst.xml」までのテキストブロックは、改行なしの 一続きの文字列として入力してください。

**default sles10 label sles10 kernel sles10/CD1/boot/x86\_64/loader/linux**

**append textmode=1 initrd=sles10/CD1/boot/x86\_64/loader/initrd install=nfs://n.n.n.n/home/pxeboot/sles10/CD1 autoyast=nfs://n.n.n.n/home/pxeboot/sles10/autoinst.xml**

- 
- **3.** ファイルを保存します。

# PXE サーバーからの SLES 10 の インストール

ここでは、Sun Blade X6250 サーバーモジュールに SLES 10 ブートイメージをインス トールする最終手順を説明します。

### 開始前のご注意

PXE サーバーから SUSE Linux をインストールするようにサーバーを設定する前に、 次の作業を実行しておく必要があります。

- PXE サーバーに対応するように Linux ネットワークを設定します。「RedHat Enterprise Linux の PXE [インストールをサポートするための](#page-48-0) ネットワークの事前 [設定」](#page-48-0)(35 ページ) を参照してください。
- Linux PXE サーバーに SLES 10 イメージをインストールします。「PXE [サーバーで](#page-71-0) の SLES 10 PXE [インストールイメージの作成」](#page-71-0)(58 ページ) を参照してください。
- ▼ PXE サーバーから SLES 10 をインストールする
	- **1. PXE** クライアントを **PXE** サーバーと同じネットワークに接続します。
	- **2. PXE** クライアントの電源を入れ、**F12** キーを押してネットワークブートを選択します。
	- **3. boot:** プロンプトで、**PXE** サーバーに **SLES 10** イメージをインストールした際イメー ジに付けたラベル **(**前の例では sles10**)** を入力します。

SLES 10 Linux サーバーの設定方法は、SLES 10 CD 1 に収録されている『*SUSE LINUX Enterprise Server 10 Installation and Administration Guide* (SUSE LINUX Enterprise Server 10 インストールおよび管理ガイド)』を参照してください。

<span id="page-74-0"></span>**4.** オンラインアップデートを実行して、オペレーティングシステムのファイルを更新し ます。

# SLES 10 オペレーティングシステムの アップデート

SLES 10 のインストールメディアに収録されているソフトウェアは、最新バージョンの SUSE ソフトウェアでない可能性があります。このメディアのリリース後に、SLES 10 ソフトウェアのアップデートが数多く公開されているので、それらをインストールす る必要があります。ここでは、PXE サーバーまたは配布 CD から、Sun Blade X6250 サーバーモジュールに SUSE オペレーティングシステムソフトウェアをインストール したあとに、これをアップデートする方法を説明します。

## ▼ SLES 10 オペレーティングシステムを アップデートする

- **1.** スーパーユーザーとしてログインします。
- **2.** 次のコマンドを入力して、**YaST** オンラインアップデートを実行します。 **# you**

注 – YaST はテキストモードおよびグラフィカルモードで実行できます。ここで説明 する手順は、そのどちらにも当てはまります。

- <span id="page-75-0"></span>**3.** ファイアウォールを通してインターネットにアクセスするためにプロキシサーバーを 使う必要がある場合はまず、YaST に正しいプロキシ情報を設定する必要があります。
	- **a.** 左側の「**Network Services (**ネットワークサービス**)**」タブを選択し、次に右側の 「**Proxy (**プロキシ**)**」画面を選択します。**HTTP** フィールドと **HTTPS** フィールド の両方に正しいプロキシ **URL** を入力します。

注 – ネットワーク HTTP プロキシサーバー経由でオンラインアップデートサービス を正常に機能させるには、次の追加設定を行う必要があります。

**b. YaST** ユーティリティを終了し、次のコマンドを入力します。

**rug set-prefs proxy-url <**プロキシ **URL>**

<プロキシ *URL*> には、ご使用のプロキシサーバーの完全修飾 URL を指定します (例: http://proxy.yourdomain:3128/)。

- **c.** コマンドが実行されたら **YaST** を再起動します。
- **4. Novell** カスタマセンターに登録します。左の「**Software (**ソフトウェア**)**」タブを選択 し、次に「**Novell Customer Center Configuration (Novell** カスタマセンター登録**)**」 を選択して指示に従います。

あとで、Novell カスタマセンターのユーザー名とパスワード、および SLES 10 のア クティベーションコードが必要になります。

**5.** 登録したら、「**Online Update (**オンラインアップデート**)**」タブを選択して、ソフト ウェアアップデートを実行します。

# パート II Sun Blade X6250 サーバーモジュールの オペレーティングシステムインストール ガイド

インストールガイドのこの章では、Sun Blade X6520 サーバーモジュールに VMWare および Solaris 10 オペレーティングシステムをインストールするために必要な情報と 方法を説明します。このパートには、次の章があります。

- 第6章、VMware [のインストール](#page-78-1)
- 第 [7](#page-84-0) 章、Solaris 10 [のインストール](#page-84-1)

Windows システムをインストールする場合は、『*Sun Blade X6250* サーバーモジュー ルの Windows オペレーティングシステムインストールガイド』(820-2418) を参照し てください。

## <span id="page-78-1"></span><span id="page-78-0"></span>VMware のインストール

<span id="page-78-2"></span>この章では、Sun Blade X6250 サーバーモジュールに VMware ESX Server 3 をインス トールする方法を説明します。次の 2 とおりのインストール方法を説明します。

- VMware の Web サイトからダウンロードし、ローカルから、またはリモートコ ンソールを介してリモートからアクセス可能な CD に書き込んだイメージからの インストール。
- Preboot Execution Environment (PXE) ネットワークサーバーに保存されている VMware ソフトウェア (インストールツリー ) の自動 kickstart ユーティリティに よるインストール。

注 – VMware ESX 3.0.1 では、Sun Blade X6250 サーバーモジュールの SAS HDD 設定のみがサポートされます。現時点では、Sun Blade X6250 サーバーモジュールの SATA 設定はサポートされていません。

この章には次のセクションがあります。

- [「開始前のご注意」](#page-79-0)(66 ページ)
- 「VMware [のインストールと管理ドキュメント」](#page-80-0)(67 ページ)
- 「[VMware ESX Server 3](#page-80-1) のインストール要件」(67 ページ)
- 「[VMWare ESX Server 3.0.1 ISO](#page-81-0) イメージのダウンロード」(68 ページ)
- 「CD-ROM からの ESX Server 3 [のインストール」](#page-81-1)(68 ページ)
- 「[VMWare ESX Server 3](#page-83-0) のアップデート」(70 ページ)

# <span id="page-79-0"></span>開始前のご注意

インストールの準備のために、次の作業マップを確認してください。

## <span id="page-79-1"></span>VMware ESX Server 3 インストールの作業マップ

<span id="page-79-2"></span>次の表で、インストール手順が本書のどのセクションで説明されているかを確認して ください。

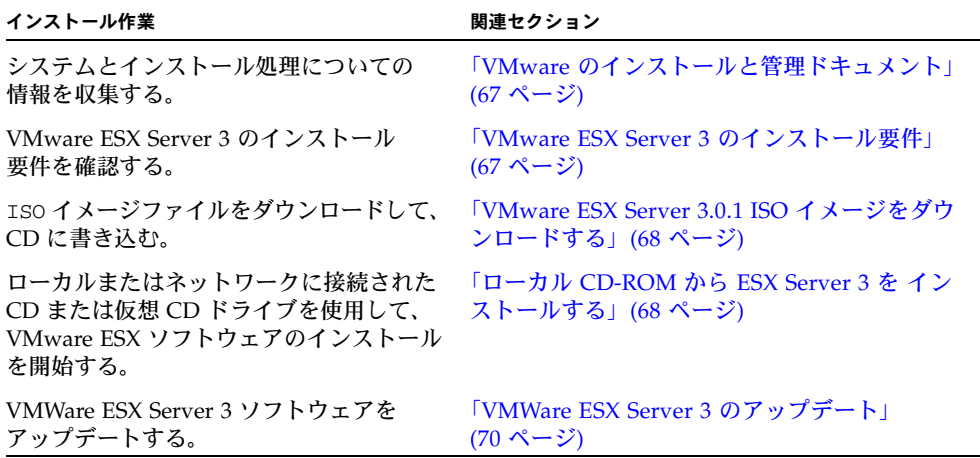

# <span id="page-80-0"></span>VMware のインストールと管理 ドキュメント

Sun Blade X6250 サーバーモジュールに VMware ESX Server 3.0.1 ソフトウェアをイ ンストールする前に、http://www.vmware.com/support/pubs/vi\_pubs.html で、VMware ESX Server 3.0.1 のインストールに必要な次のドキュメントを参照して ください。

- *Virtual Infrastructure 3 製品の概要*
- クイックスタートガイド
- インストールおよびアップグレードガイド
- 基本システム管理
- *Virtual Infrastructure Web Access システム管理者ガイド*
- サーバ構成ガイド

PXE インストールを準備するには、VMware Virtual Infrastructure 3 の『インストー ルおよびアップグレードガイド』を参照してください。

## <span id="page-80-1"></span>VMware ESX Server 3 のインストール 要件

VMware ESX Server 3 およびそれ以降を Sun Blade X6250 サーバーモジュールにイン ストールする前に、次の要件を確認してください。

- USB キーボードおよびマウスが、Sun Blade X6250 サーバーモジュールの USB ポートに接続されている、または Java リモートコンソールからアクセスできる。
- モニターが Sun Blade X6250 サーバーモジュールに接続されている (Iava KVMS を使用する場合は不要)。
- 内蔵 CD-ROM がない場合は、次のいずれかを選択します。
	- Sun Blade X6250 サーバーモジュールに USB 接続された外部 DVD/CD-ROM ドライブ。
	- Java リモートコンソールからリダイレクトされた仮想 CD ドライブ (物理ドラ イブが接続されていない場合のみ)。
- VMware ESX 3 の CD-ROM。

# <span id="page-81-0"></span>VMWare ESX Server 3.0.1 ISO イメージの ダウンロード

VMWare ESX Server 3.0.1 ISO イメージをインストールするには、まずソフトウェア インストール CD の ISO イメージをダウンロードする必要があります。

<span id="page-81-2"></span>▼ VMware ESX Server 3.0.1 ISO イメージを ダウンロードする

ダウンロード元

**1.** ネットワークに接続された **CD** 書き込み機能を持つシステムを使用して、次の **Web**  サイトから **ISO** イメージをダウンロードします。

http://www.vmware.com/download/vi/eval.html

**2.** イメージを **CD** に書き込みます。

注 – Java リモートコンソールを使用して CD ドライブまたはイメージをリダイレク トする場合は、デバイスとして「Host Device (ホストデバイス)」を選択できます。

# <span id="page-81-4"></span><span id="page-81-1"></span>CD-ROM からの ESX Server 3 の インストール

ここでは、ローカルの CD-ROM または Java コンソールからリダイレクトされた 仮想 CD-ROM から VMware ESX Server 3 をインストールする方法を説明します。 このインストール手順を続行する前に、「[VMware ESX Server 3](#page-79-1) インストールの作 [業マップ」](#page-79-1)(66 ページ) を確認してください。

## <span id="page-81-3"></span>▼ ローカル CD-ROM から ESX Server 3 を インストールする

**1. CD** を **CD-ROM** ドライブに挿入します。

注 – CD-ROM ドライブが内蔵されていない場合は、ネットワークに接続された仮想 CD、または USB で接続した CD-ROM ドライブを使用します。

**2. Sun Blade 6250** システムの電源を入れます。

サーバーが CD から起動し、次の boot プロンプトが表示されます。 boot:

- **3.** 作業するモードを選択します。
	- グラフィカルモードにアクセスする場合は、Enter キーを押します。
	- テキストモードで操作する場合は、次のように入力します。 **esx text**
- **4. VMware Infrastructure** の『インストールおよびアップグレードガイド』の説明に 従って、インストール作業を実行します。

ネットワークに接続されたシステムから、次の Web サイトにアクセスします。

http://www.vmware.com/support/pubs/vi\_pubs.html

**5. Sun Blade X6250** 固有のネットワークインタフェースを確認します。

Sun Blade X6250 システムのサービスコンソールウィンドウで、利用可能なネット ワーク設定を確認します。

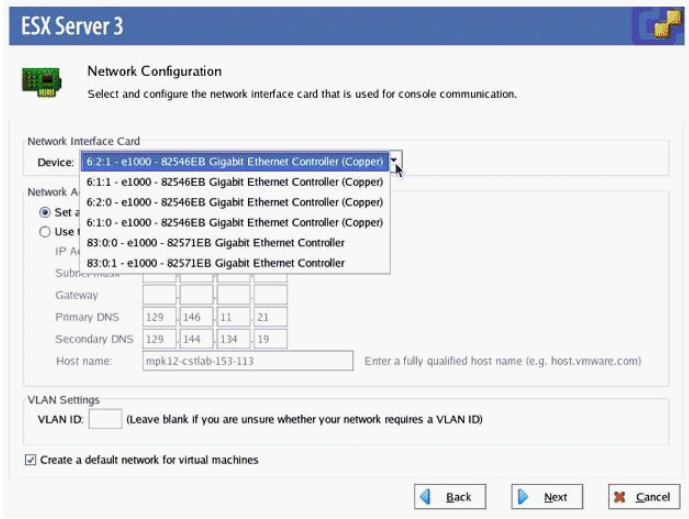

図 **6-1** ESX Server 3 の「Network Configuration (ネットワーク設定)」ダイアログボックス

Sun Blade X6250 サーバーモジュールに追加 (オプション) ネットワークコントローラ がインストールされていない場合は、ESX Server 3 のインストール中のネットワーク 設定画面で、インタフェースは次のアダプタとして表示されます。

vmnic0 = "6:2:1 - e1000 - 82546EB Gigabit Ethernet Controller(Copper)" vmnic1 = "6:1:1 - e1000 - 82546EB Gigabit Ethernet Controller(Copper)" vmnic2 = "6:2:0 - e1000 - 82546EB Gigabit Ethernet Controller(Copper)" vmnic3 = "6:1:0 - e1000 - 82546EB Gigabit Ethernet Controller(Copper)"

**6. VMware** のインストールを完了します。

詳細は、Web サイト http://www.vmware.com/support/pubs/vi\_pubs.html に 掲載されている VMware Infrastructure の『インストールおよびアップグレードガイ ド』を参照してください。

## <span id="page-83-0"></span>VMWare ESX Server 3 のアップデート

アップデート用の VMware ESX Server 3 イメージが公開されると、Web サイトから ダウンロードできます (ダウンロードリンクは、 http://www.vmware.com/support/)。

## <span id="page-84-1"></span><span id="page-84-0"></span>Solaris 10 のインストール

<span id="page-84-3"></span>この章および参照されている Solaris 10 のドキュメントを使用して、Sun Blade X6250 サーバーモジュールに Solaris™ オペレーティングシステム (Solaris OS) をインストー ルしてください。この章には次のセクションがあります。

- [「開始前のご注意」](#page-84-2)(71 ページ)
- 「Solaris OS [をインストールする準備」](#page-88-0)(75 ページ)
- 「GRUB [環境でのサーバーのブート」](#page-90-0)(77 ページ)
- 「PXE [によるネットワーク経由でのサーバーのブート」](#page-90-1)(77 ページ)
- [「配布メディアからの](#page-91-0) Solaris OS の インストール」(78 ページ)
- [「シリアルコンソールによる](#page-93-0) Solaris OS のインストール」(80 ページ)

注 – サーバーに Solaris 10 OS がプリインストールされている場合は、 『*Sun Blade X6250 Server Module Guide For the Preinstalled Solaris 10 Operating System* (Sun Blade X6250 サーバーモジュールのプリインストールされた Solaris 10 オペレー ティングシステムガイド)』(819-1155) を参照してください。この章では、ネットワー クまたはメディアから Solaris 10 OS をインストールする方法のみを説明します。

# <span id="page-84-2"></span>開始前のご注意

注 – 本書では、「x86」は、Intel の 32 ビットのマイクロプロセッサファミリ、および AMD が製造する 64 ビットおよび 32 ビットの互換マイクロプロセッサを指します。 サポートされているシステムについては、「Solaris Hardware Compatibility List (Solaris ハードウェア互換リスト)」を参照してください。

Solaris 10 OS のインストールを開始する前に、このセクションをお読みください。

注 – この章は、x86 プラットフォーム上で Solaris OS を使用する方法を熟知した経 験豊富なシステム管理者を対象としています。

### <span id="page-85-1"></span>最低システム要件

表 [7-1](#page-85-0) に最低システム要件を示します。

<span id="page-85-0"></span>表 **7-1** 最低システム要件

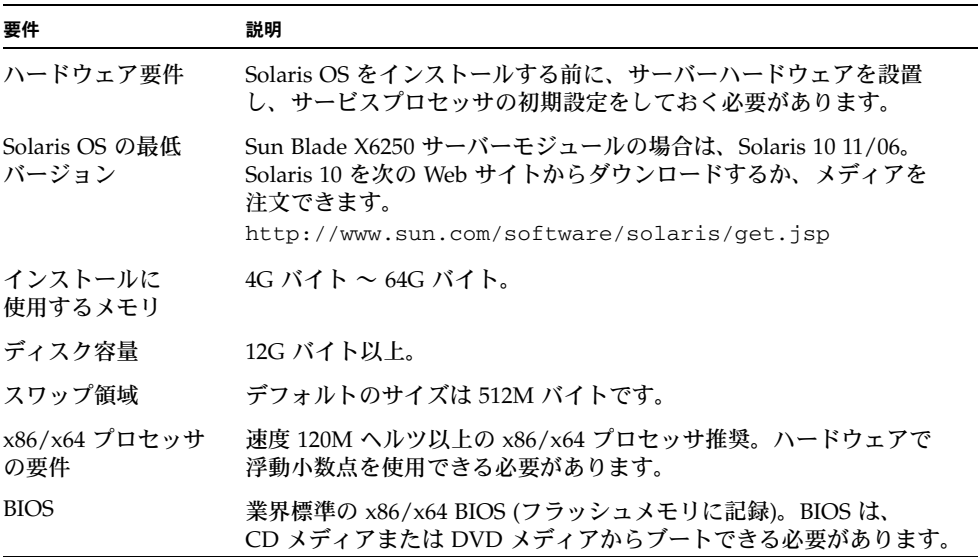

### その他のソフトウェア情報

■ ツールとドライバの CD の内容は Web サイトで入手できます。この CD には、 アップデートとその他のソフトウェアが含まれています。Solaris 10 バージョンの アップデートとハードウェアの互換性については次の Web サイトのリンクを参照 してください。

http://www.sunsolve.sun.com

■ Solaris 10 OS に付属しているインストール用 CD/DVD メディアやドキュメント には、SPARC プラットフォーム版と x86 プラットフォーム版があります。 Sun Blade X6250 サーバーモジュールには、x86 プラットフォーム版を使用してく ださい。

## <span id="page-86-1"></span>インストール方法

Sun Blade X6250 サーバーモジュールには、いくつかの方法で Solaris OS をインス トールできます[。表](#page-86-0) 7-2 に、インストール方法と関連するセクションまたはドキュメ ントを示します。

注 – Solaris OS には、広域通信網 (WAN) を経由したブートなど、その他のインス トールプログラムも用意されていますが、Sun Blade X6250 サーバーモジュールで は[、表](#page-86-0) 7-2 に記載する方法のみがサポートされています。

<span id="page-86-0"></span>表 **7-2** インストール方法

| 方法                                        | 説明                                                                                                    | セクション/ドキュメント                                                                                                    |
|-------------------------------------------|----------------------------------------------------------------------------------------------------|----------------------------------------------------------------------------------------------------|
| DVD メディアまたは<br>CD-ROM メディアから<br>インストールする。 | DVD または CD-ROMメディアに入っている Solaris の<br>インストールプログラムを使用して、表示される手順<br>に従って1台のサーバーにインストールします。                                                                                                    | 「配布メディアからの<br>Solaris OS の インストー<br>ル」(78 ページ)                                                                                                    |
| PXE を使用して<br>ネットワークから<br>インストールする。        | リモートの DVD イメージまたは CD イメージから<br>ネットワーク経由で Solaris OS をインストールする場<br>合、または JumpStart インストールで処理を自動化し<br>て、複数のシステムにインストールする場合は、PXE<br>インストールを実行する必要があります。<br>PXE を使用してネットワーク経由でブートするには、<br>インストールサーバーと DHCP サーバーをセットアッ<br>プし、ネットワークからブートする各サーバーで BIOS<br>を設定する必要があります。 | PXE インストールの設定を行<br>うには、『Solaris 10 インストー<br>ルガイド (ネットワークインス<br>トール)』の「x86: PXE による<br>ブートに関するガイドライン」<br>の手順に従ってください。<br>PXE を使ってブートする手順<br>は、「PXE によるネットワーク<br>経由でのサーバーのブート」<br>(77 ページ) を参照してくだ<br>さい。 |
| プリインストールイ<br>メージからブートする。                  | 設定によっては、Solaris OS のイメージがハードドラ<br>イブにプリインストールされている場合があります。                                                                                                    | Solaris 10 インストールガイド<br>(基本編)                                                                                                    |
| シリアルコンソールか<br>らインストールする。                  | PXE ベースのネットワークインストールでシリアルコ<br>ンソールを使用して Solaris OS をインストールします。                                                                                                    | 「シリアルコンソールによる<br>Solaris OS のインストール」<br>(80 ページ)                                                                                                    |
| ディスクレスブートを<br>実行する。                       | ハードドライブを使用せずに、Sun Blade X6250<br>サーバーモジュールで Solaris OS をブートします。<br>この方法は、PXE ベースのネットワークインストール<br>で使用します。                                                                                                    | 『Solaris 10 インストールガイド<br>(ネットワークインストール)』<br>の「x86: PXE を使用したネッ<br>トワーク経由のブートとインス<br>トールの概要」                                                                                                    |

### <span id="page-87-4"></span><span id="page-87-0"></span>Solaris 10 関連の情報の場所

この章のインストール手順では、いくつかの Solaris OS ドキュメントを参照していま す。Solaris OS のドキュメントは、Web サイト (http://docs.sun.com/) で入手 できます。

Solaris 10 Documentation Collection のドキュメントのリストを表示するには、 上のサイトで「Solaris 10」を選択します。

- Solaris 10 のインストールガイドについては、次を参照してください。 http://docs.sun.com/app/docs/coll/1236.5
- Solaris 10 の管理ガイドについては、次を参照してください。 http://docs.sun.com/app/docs/coll/47.16
- システムのアップグレードについては、次を参照してください。 http://docs.sun.com/app/docs/doc/817-5505
- トラブルシューティングに関する情報については、次の場所にある「付録 A」を 参照してください。 http://docs.sun.com/app/docs/doc/819-0323

<span id="page-87-2"></span>Solaris 10 のドキュメントは、Solaris OS ソフトウェアに付属する Solaris Documentation DVD にも収録されています。

## <span id="page-87-3"></span>Solaris OS を初期インストールする場合の作業マップ

表 [7-3](#page-87-1) に、Solaris OS を初期インストールする場合の作業マップを示します。この表 には、作業、各作業の説明、および関連セクションまたはドキュメントが示してあり ます。

<span id="page-87-1"></span><sup>表</sup> **7-3** Solaris OS を初期インストールする場合の作業マップ

| タスク                                               | 説明                                                                                | ソース                                              |
|---------------------------------------------------|-----------------------------------------------------------------------------------|--------------------------------------------------|
| サーバーをセットアップする。                                    | サーバーハードウェアを設置し、<br>サービスプロセッサを設定します。                                               | Sun Blade X6250 サーバーモジュー<br>ル設置マニュアル (820-2408)  |
| 『Sun Blade X6250 サーバーモ<br>ジュールご使用にあたって』を<br>確認する。 | このドキュメントには、Solaris OS<br>ソフトウェアおよびパッチに関する<br>最新情報が記載されています。                       | Sun Blade X6250 サーバーモジュー<br>ルご使用にあたって (820-2423) |
| システム要件を確認する。                                      | 使用するサーバーが最低システム要件を<br>満たしていることを確認します。                                             | 表 7-1                                            |
| Solaris OS のドキュメントを<br>特定する。                      | ソフトウェアに付属する Solaris OS のド<br>キュメントには、インストールについて<br>知っておく必要のある情報の大部分が記<br>載されています。 | 「Solaris 10 関連の情報の場所」<br>(74 ページ)                |

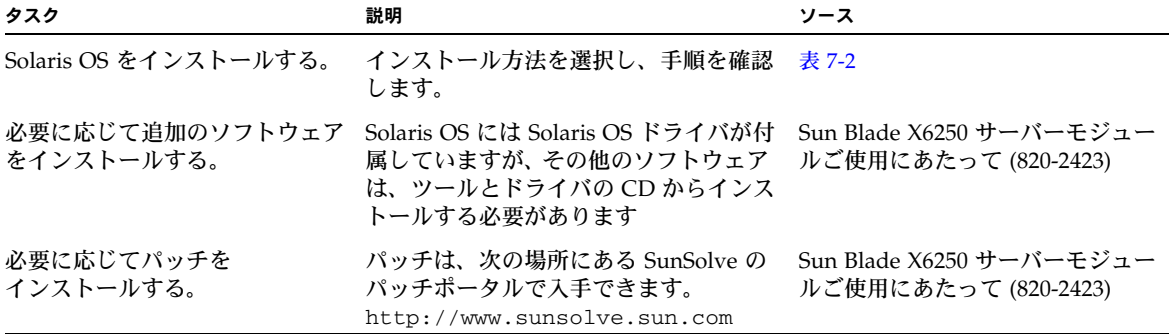

# <span id="page-88-1"></span><span id="page-88-0"></span>Solaris OS をインストールする準備

Solaris OS をインストールする前に、システムに関する情報を収集しておく必要があ ります。計画および初期セットアップは、DVD または CD からのローカルインス トール、Preboot Execution Environment (PXE) ベースのネットワークインストール のどちらを行うかによって異なります。

また、インストールに使用する適切なメディアを入手してください。

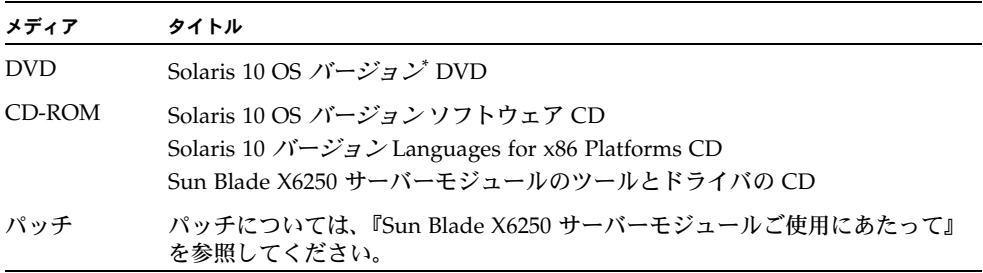

\* バージョンをインストールする Solaris オペレーティングシステムのバージョンに置き換えてください。

### インストールの前提条件

Solaris OS をインストールする前に、次の作業を完了しておく必要があります。

**1.** 使用するシステムが最低システム要件を満たしていることを確認します **(**表 [7-1](#page-85-0) を 参照**)**。

Solaris インストールプログラムの GUI またはテキストインストーラを使用する場合 は、ローカルの DVD/CD-ROM ドライブまたはネットワーク接続、およびキーボー ドとモニタが必要です。詳細は、『Solaris 10 インストールガイド (基本編)』を参照し てください。ハードウェアについては、プラットフォーム用の補足ドキュメントを参 照してください。

#### **2. Solaris OS** のインストールに必要な情報を収集します。

『Solaris 10 11/06 インストールガイド (基本編)』 (http://docs.sun.com/app/docs/doc/819-7797) の第 1 章にあるインストー ル用のチェックリストを参照してください。

システムがネットワークに接続されていない場合は、インストール先システムのホス ト名、およびシステムで使用する予定の言語と地域を知っておく必要があります。 システムがネットワークに接続されている場合は、チェックリストを使用して次の 情報を収集します。

- インストール先システムのホスト名
- システムで使用する予定の言語と地域
- ネームサーバの IP アドレス
- サブネットマスク
- ネームサービスの種類(DNS、NIS、NIS+ など)
- ゲートウェイの IP アドレス
- ドメインネーム
- ネームサーバのホスト名
- ネームサーバの IP アドレス
- ルートパスワード
- **3. Solaris OS** をネットワーク経由でインストールする場合は、**Solaris OS** をインス トールする前に、**PXE** ベースのネットワークインストールをセットアップする必要 があります。

PXE を使って Solaris OS をインストールするための設定を行うには、 『Solaris 10 11/06 インストールガイド (ネットワークインストール)』 (http://docs-pdf.sun.com/819-7807/819-7807.pdf) を参照してください。

<span id="page-89-0"></span>注 – USB を経由したリモートインストールの詳細は、使用するプラットフォームに 関するドキュメント (Solaris 10 に付属) を参照してください。USB ベースのインス トールがサポートされていない場合は、PXE を使用してください。

## <span id="page-90-0"></span>GRUB 環境でのサーバーのブート

<span id="page-90-2"></span>Solaris 10 1/06 以降では、Solaris OS を実行する x86 システムに、オープンソースの Grand Unified Bootloader (GRUB) ブートローダが付属しています。GRUB を使う と、システムのメモリにブートアーカイブをロードできます。ブートアーカイブに は、システムのブートに必要なカーネルモジュールと設定ファイルが含まれていま す。GRUB については、grub(5) のマニュアルページを参照してください。

GRUB 環境で Solaris 10 を実行している Sun Blade X6250 サーバーモジュールをブー トする方法については、次の URL の『Solaris のシステム管理 (基本編)』を参照して ください。

<span id="page-90-3"></span>http://docs.sun.com/app/docs/doc/819-0378

# <span id="page-90-1"></span>PXE によるネットワーク経由での サーバーのブート

『Solaris 10 インストールガイド (ネットワークインストール)』も合わせて参照してく ださい。

Sun Blade X6250 サーバーモジュールには、Intel の Preboot Execution Environment (PXE) を使ったネットワーク経由でのブートで必要な PXE の仕様が実装されていま す。PXE 技術により、サーバーで動的ホスト構成プロトコル (DHCP) を使用して ネットワーク経由で Solaris OS をブートできるようになります。また、リモートの CD または DVD イメージを使用して Solaris OS をネットワーク経由でインストール することもできます。さらに、JumpStart シナリオを使ってインストール処理を自動 化すると、複数の Sun Blade X6250 サーバーモジュールに Solaris OS をインストール する際に便利です。

PXE では、ネットワークを経由して直接ブートします。そのため、Sun Fire X6250 の クライアントシステムにブートメディアは必要ありません。

### 開始前のご注意

PXE を使用してネットワーク経由でブートするには、まず次の手順を行う必要があり ます。

- インストールサーバーをセットアップします。
- インストール先に Sun Blade X6250 サーバーモジュールクライアントを追加します。
- DHCP サーバーをセットアップします。

詳細は、次のセクションの手順 1 を参照してください。

## ▼ PXE を使ってサーバーをネットワーク経由で ブートする

『Solaris 10 11/06 インストールガイド (ネットワークインストール)』 (http://docs-pdf.sun.com/819-7807/819-7807.pdf) の「PXE によるブート に関するガイドライン」の作業を実行します。

PXE ブートに必要なシステムをすでにセットアップしている場合は、作業マップ (表 [7-3\)](#page-87-1) を使用してすべての手順を実行したかどうか確認します。

#### **4. PXE** を使ってサーバーをネットワーク経由でブートします。

『Solaris 10 11/06 インストールガイド (ネットワークインストール)』 (http://docs-pdf.sun.com/819-7807/819-7807.pdf) の手順に従い、画面に 表示される指示に沿って作業を進めます。

<span id="page-91-1"></span>BIOS が起動したら、F12 キーを押して、PXE サーバーからネットワーク経由でブー トします。

## <span id="page-91-2"></span><span id="page-91-0"></span>配布メディアからの Solaris OS の インストール

CD または DVD を使って Sun Blade X6250 サーバーモジュールに Solaris OS をイン ストールするには、ここで説明する手順に従います。ここでは、Solaris インストー ルプログラムを使用した対話式インストールについて説明します。

Solaris 10 OS のインストール用メディアに収録されているプログラムは、グラフィカ ルユーザーインタフェース (GUI) を使用するか、コンソールから文字列を入力して実 行します。GUI およびコマンドラインインタフェース (CLI) で、インストールウィ ザードの画面に従って OS をインストールすることができます。

注 – Sun Blade X6250 サーバーモジュールには、Solaris 10 OS があらかじめインス トールされています。別のバージョンの OS をインストールする場合を除き、ここで 説明する手順は必要はありません。

### 開始前のご注意

「Solaris OS [をインストールする準備」](#page-88-0)(75 ページ) で説明した作業を行います。

## ▼ 配布メディアから Solaris OS をインストールする

- **1.** システムの電源をオフにしてから再投入してブートします。 サーバー BIOS が、DVD または CD からブートされます。
- **2. Solaris 10 OS** の **DVD** または **CD** を、**Sun Blade X6250** サーバーモジュールに挿入 します。
- **3.**『**Solaris 10** インストールガイド **(**基本編**)**』 **(**http://docs.sun.com/app/docs/doc/819-0314**)**の第 **2** 章にある「**x86: Solaris**  インストールプログラムによるインストールまたはアップグレード」の手順に従います。 手順 4 から始めてください。プロンプトが表示されたら、設定に関する質問に回答し ながらインストールを完了します。

<span id="page-92-0"></span>画面のデフォルト値をそのまま使用すると、ハードディスク全体のフォーマット、自 動レイアウトのファイルシステムの使用、およびすでに選択されている一連のソフト ウェアのインストールを実行できます。インストールをカスタマイズして、ハード ディスクのレイアウトの変更、Solaris の fdisk のパーティションの変更、およびイン ストールするソフトウェアの選択を行うこともできます。

# <span id="page-93-0"></span>シリアルコンソールによる Solaris OS の インストール

<span id="page-93-1"></span>Solaris のテキストインストーラを使用すると、Solaris OS インストールプログラムの 指示に従って端末またはコンソールウィンドウ内で情報を入力することができます。 シリアルコンソールから PXE を使って、Solaris 10 OS を Sun Blade X6250 サーバー モジュールに ネットワーク経由でインストールする場合は、この手順に従います。

### 開始前のご注意

シリアルコンソールをセットアップする前に、次のシステムを、PXE ベースのネッ トワークインストールに対応するようにセットアップする必要があります。

- インストールサーバー
- DHCP サーバー

これらのシステムの設定方法は、『Solaris 10 11/06 インストールガイド (ネットワー クインストール)』(http://docs-pdf.sun.com/819-7807/819-7807.pdf) を参 照してください。

## ▼ シリアルコンソールを使って Solaris OS を インストールする

注 – 手順 1 ~ 3 については、『Solaris 10 11/06 インストールガイド (ネットワークイ ンストール)』(http://docs-pdf.sun.com/819-7807/819-7807.pdf) を参照し てください。

**1.** 端末をサービスプロセッサのシリアルポートに接続します。

端末には、VT100、ターミナルエミュレータを実行する PC、またはターミナルサー バーを使用できます。

- **2.** 端末の受信速度を **9600** ボーに設定します。
- **3.** インストール先のサーバーに **x86** クライアントを追加し、インストール時に使用する ブートデバイスを指定します。 インストールクライアントのセットアップ時にブートデバイスを指定すると、 インストール時に Device Configuration Assistant でこの情報を入力する必要があり ません。

この例では、共通の値として次の値を使用します。

- クライアントの MAC アドレス: 00:07:e9:04:4a:bf
- サーバー IP アドレス (GRUB のみ): 192.168.0.123
- クライアントのマクロ名 (GRUB のみ): 01000039FCF2EF
- オペレーティングシステムのバージョン別のコマンドを次の例のように実行します。
- Solaris 10 3/05 システムの場合
	- # cd /export/boot/Solaris\_10/Tools
	- # ./add\_install\_client -d -e "00:07:e9:04:4a:bf" \
		- -b "console=ttya" \
		- -b "bootpath=/pci@0,0/pci1022,7450@1/pci8086,1011@1" i86pc
- Solaris 10 1/06 以降 (GRUB ブート) の場合
	- # cd /export/boot/Solaris\_10/Tools
	- #  $./add$  install client -d -e "00:07:e9:04:4a:bf" \
	- -b "consolatory" i86pc
	- # datum -A -m 01000039FCF2EF \
		- -d ":BootSrvA=192.168.0.123:BootFile=01000039FCF2EF:"
	- # pntadm -f 01 -A \$CLIENT\_IP -i 01000039FCF2EF \
		- -m 01000039FCF2EF \$CLIENT\_NET

注 – コマンドやオプションの詳細は、各コマンドのマニュアルページを参照してく ださい。

- **4.** サービスプロセッサに **Administrator** としてログインします。
- **5.** 次のコマンドを入力して、シリアルコンソールを起動します。 **start /SP/console**
- **6. Sun Blade X6250** サーバーモジュールをブートします。

<span id="page-94-0"></span>『Solaris 10 11/06 インストールガイド (ネットワークインストール)』 (http://docs-pdf.sun.com/819-7807/819-7807.pdf) の手順に従います。 プロンプトが表示されたら、BIOS で F12 キーを押して PXE からブートします。 システムがインストールされたら、ログインして eeprom コマンドを実行し、 bootenv.rc を次のように変更します。 eeprom input-console=ttya

# 索引

### **D**

DHCP サーバーの設定 [24](#page-37-0)

### **G**

GRUB 環境でのブート [77](#page-90-2)

### **N**

neopxe ブートサーバーデーモン インストール [40](#page-53-0) 設定 [26](#page-39-0) NFS サービス 設定 [27,](#page-40-0) [42](#page-55-0)

### **P**

portmap、インストール [25,](#page-38-0) [47](#page-60-0) PXE インストール RedHat Enterprise Linux [21 ~](#page-34-0) [33](#page-46-0) CD からのファイルのコピー [23](#page-36-0) DHCP サーバーの設定 [24](#page-37-0) TFTP サービスの設定 [25](#page-38-1) neopxe デーモンの設定 [26](#page-39-0) NFS サービスの設定 [27](#page-40-0) portmap のインストール [25](#page-38-0) PXE インストールイメージの設定 [29](#page-42-0) PXE サーバーからインストール [32](#page-45-0) ネットワークの事前設定 [22,](#page-35-0) [35 ~](#page-48-0) [44](#page-57-0) ファイアウォールの無効化 [28](#page-41-0)

RedHat Enterprise Linux 用の事前設定 [22](#page-35-0) Solaris 1[0 77 ~](#page-90-3) [78](#page-91-1) SUSE Linux Enterprise Server ネットワークの事前設定 [51](#page-64-0) PXE の設定、Sun Installation Assistant [13 ~](#page-26-0) [14](#page-27-0) PXE ブート [13](#page-26-0)

#### **R**

RedHat Enterprise Linux PXE インストール CD からのファイルのコピー [23](#page-36-0) DHCP サーバーの設定 [24](#page-37-0) neopxe デーモンの設定 [26](#page-39-0) NFS サービスの設定 [27](#page-40-0) portmap のインストール [25](#page-38-0) PXE インストールの作成 [29](#page-42-0) PXE サーバーからインストール [32](#page-45-0) TFTP サービスの設定 [25](#page-38-1) ネットワークの事前設定 [22](#page-35-0) ファイアウォールの無効化 [28](#page-41-0) PXE インストールの作業マップ [22](#page-35-1) 前提条件 [18](#page-31-0) ソフトウェアのアップデートまたはパッチ [17](#page-30-0) メディアからインストール [18](#page-31-1) メディアキットの入手 [17](#page-30-1) RedHat Enterprise Linux のインストール PXE インストール [21 ~](#page-34-0) [33](#page-46-0) ネットワークの事前設定 [35 ~](#page-48-0) [44](#page-57-0) RHE[L 33](#page-46-1)

#### **S**

SLES→「[SUSE Linux Enterprise Server](#page-67-0)」を参照 Solaris 10 のインストール PXE インストール [77 ~](#page-90-3) [78](#page-91-1) 概要 [74](#page-87-2) 準備作業 [75 ~](#page-88-1) [76](#page-89-0) シリアルコンソールからインストール [80 ~](#page-93-1) [81](#page-94-0) メディアからインストール [78 ~](#page-91-2) [79](#page-92-0) Sun Installation Assistant PXE の設定 [13 ~](#page-26-0) [14](#page-27-0) エラーメッセージ [8](#page-21-0) 概要 [7 ~](#page-20-0) [8](#page-21-1) 使い方 [9 ~](#page-22-0) [12](#page-25-0) ログファイル [8](#page-21-2) SUSE Linux Enterprise Server 10 のインストール [54](#page-67-1)   $~1$  – [61](#page-74-0) SUSE Linux Enterprise Server のインストール PXE インストール、ネットワークの事前設定 [44](#page-57-1)   $~1$   $~51$  $~51$ 概要 54~[56](#page-69-0)

### **T**

TFTP サービス 設定 [39](#page-52-0) TFTP サービス、設定 [39,](#page-52-0) [48](#page-61-0) TFTP サービスの設定 [25](#page-38-1)

### **V**

VMware CD からインストール [68](#page-81-4) VMware のインストール [65](#page-78-2) CD-ROM から [68](#page-81-4) 概要 [65](#page-78-2) 作業マップ [66](#page-79-2)

#### **Y**

YaST ユーティリティ [62](#page-75-0)

#### あ

イメージ [29](#page-42-0) インストールの準備作業、Solaris 10 [75 ~](#page-88-1) [76](#page-89-0) エラーメッセージ、Sun Installation Assistan[t 8](#page-21-0) オペレーティングシステムのインストール

RedHat Enterprise Linux [15 ~](#page-28-0) [33](#page-46-2) Solaris 10  $71 \sim 81$  $71 \sim 81$ インストール方法 [73](#page-86-1) 最低システム要件 [72](#page-85-1) 作業マップ [74](#page-87-3) SUSE Linux Enterprise Server [54 ~](#page-67-0) [61](#page-74-0) 概要 1~[3](#page-16-0)

### さ

作業マップ RedHat Enterprise Linux PXE インストール [22](#page-35-1) VMware インストール [66](#page-79-2) シリアルコンソールからインストール、Solaris  $10,80 \approx 81$  $10,80 \approx 81$ 製品のアップデート、Sun Blade X6250 サーバーモ ジュール [xi](#page-10-0) 設定、NFS サービス [42](#page-55-0) 設定、TFTP サービス [47](#page-60-0) 設定、ブートサーバー、[48](#page-61-1) 前提条件 RedHat Enterprise Linux メディアインストー ル [18](#page-31-0)

#### た

ダウンロード、Wolf サーバーモジュール [xi](#page-10-0) デーモン、ブートサーバー、設定 [40](#page-53-0) ドキュメント Solaris 10 オペレーティングシステム [74](#page-87-4) Sun Blade X6220 サーバーモジュール [xi](#page-10-0)

### は

表記上の規則 [xiv](#page-13-0) ファイアウォール [62](#page-75-0) 無効化 [28](#page-41-0) ブート、GRU[B 77](#page-90-2) ブートサーバー [13](#page-26-0) ブートサーバーデーモン [48](#page-61-1) プロキシサーバー [62](#page-75-0)

#### ま

メディアからインストール、Solaris 1[0 78 ~](#page-91-2) [79](#page-92-0)

### ら

リモートコンソールからインストール、RedHat Enterprise Linux  $19 \sim 21$  $19 \sim 21$ 

ログファイル、Sun Installation Assistan[t 8](#page-21-2)

Sun Blade X6250 サーバーモジュールのオペレーティングシステムインストールガイド • 2007 年 7 月